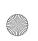

PhilipsC2066.book Page 0 Wednesday, May 3, 2006 5:32 PM

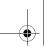

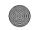

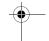

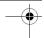

# **Discover Your Phone**

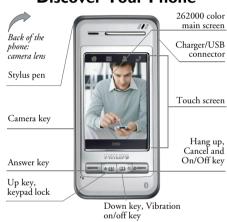

Philips continuously strives to improve its products. Therefore, Philips reserves the rights to revise this user guide or withdraw it at any time without prior notice. Philips provides this user guide "as is" and does not accept, except as required by applicable law, liability for any error, omission or discrepancy between this user guide and the product described. The device is meant to be connected to GSM/GPRS networks.

# Hard keys

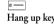

Also called Red key or On/Off key.

- Hang up key In menu or edit mode, short press to return to idle screen.
  - During an incoming call or call in progress, press to end the call or reject the call.
  - When the phone is switched off, long press to switch on the phone.
  - When the phone is switched on, long press to switch off the phone anytime.

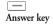

Also called Green key or Send key:

- Answer a call or dial a phone number
- In idle mode, press to view the dialed calls list.

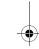

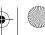

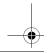

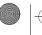

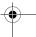

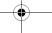

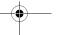

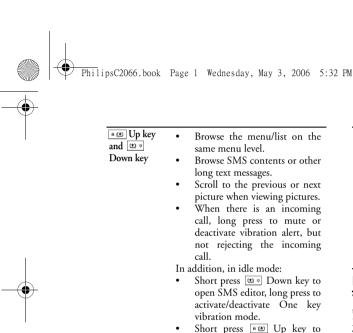

### Side camera key 🖲

- In idle mode, short press to enter the camera, long press to enter video camera.
- When in camera/video camera preview mode, short press to take a photo. When in video camera mode, short press to start/end recording.
- When the camera/video camera is activated, long press to exit.

### Hard icons

There are 4 permanent hard icons at the top of the touch screen, namely (from left to right): Main menu, Messages, Contacts, Dial screen.

The 4 hard icons are available in idle mode. When not in idle mode, only the Main menu and Dial screen hard icons are available. During a call, only the Dial screen hard icon is available.

Tap on the first hard icon to enter the Main menu.

Tap on the second hard icon to enter Messages

Tap on the third hard icon 12 to enter Contacts menu.

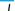

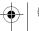

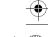

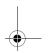

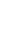

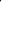

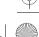

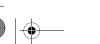

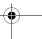

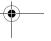

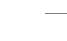

open Inbox, long press to

lock/unlock screen.

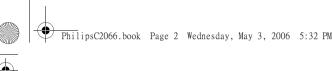

Tap on the fourth hard icon to open the Dial screen, whereby you can tap to enter numbers.

# Soft key bar

There are 3 soft keys, namely, left, centre and right soft keys. The soft key bar will not appear in idle mode.

# The 3 permanent soft icons and time display icon

In idle mode, there are 3 permanent soft icons at the bottom of the screen. You can quickly access the corresponding features via the 3 soft icons. Note that the soft icons will only appear in idle screen.

The first soft icon opens the *Picture browser*. The second soft icon opens the MP3 player.

The third soft icon opens the Call list.

There is a time display icon on the top right of the idle screen. Tap on the icon to switch to Organizer menu.

# Key operations in idle mode

In idle screen, you can:

Short press Down key to open the SMS editor, long press to Activate/Deactivate One key vibration mode.

- lock/unlock the screen.
- Short press \_\_\_\_ to enter Outgoing calls list, long press to activate the Backlight, long press again to deactivate the Backlight.
- Short press side Camera key to activate the Camera, long press to activate Video camera.
- Tap the time display icon on the top right of the screen to enter the Organizer menu.
- In idle mode, tap the screen background to clear the screen and display the background image only. Tap on the background image again to return to idle screen.

Note: Clear screen feature is only available in Digital clock idle screen.

#### Idle screen events

Missed calls

When missed call notification appears on the screen, you can tap List soft key to view details of the missed call, or press •— to return to idle mode. The notification screen will not appear again once you exit.

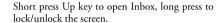

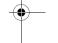

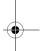

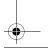

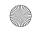

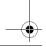

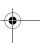

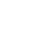

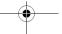

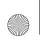

PhilipsC2066.book Page 3 Wednesday, May 3, 2006 5:32 PM

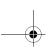

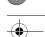

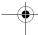

New message

When new SMS or MMS notification appears on the screen, tap List soft key to view details of the message, or press — to return to idle mode. The notification screen will not appear again once you exit.

Organizer alert Event with the lowest priority level. When there is an event of higher priority occuring at the same time, the phone will only emit an alert tone for the organizer event without displaying the notification. The notification screen will only appear when you exit from the higher priority event. Tap View soft key to view details of the organizer event, press

# **Lunar calendar and 24 Solar Terms**

Your phone supports the display of lunar calendar. The current lunar date (not supported in English mode) is displayed in idle screen (digital/analogue). On a solar term, the lunar date will be replaced by the solar term (for example, Grain Buds). In addition, when entering the date in the date editor, the corresponding lunar date will also be displayed.

# **PC** Sync software

For details, please refer to the supplied "PC Tools User Guide" in CD.

### Fotocall

When creating phonebook contacts, you can associate the contact to a picture (not bigger than 176\*220). When there is an incoming call and the number of the calling party is associated with a picture, the screen will display the associated picture. This is called "Fotocall". Similarly, when you make a call to a party whose number is associated with a picture, the associated picture will also be displayed on the screen.

### MINI SD card

Your phone supports MINI SD card, you can insert a MINI SD card, browse and manage the files in the SD card via the phone. However, please do not remove the MINI SD card abruptly when you are browsing or operating the files on the SD card as this may lead to loss of data on your SD card. You have to stop the current operation before you remove the SD card.

When formatting the MINI SD card on your PC, please select FAT 16 format, otherwise the phone will not be able to read the card.

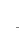

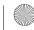

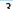

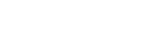

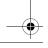

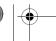

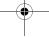

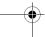

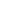

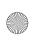

PhilipsC2066.book Page 4 Wednesday, May 3, 2006 5:32 PM

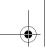

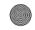

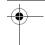

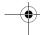

# **Table of contents**

| ١. | Getting Started                        | . 6 | 5. | Men    |
|----|----------------------------------------|-----|----|--------|
|    | Installing and Removing battery        |     |    | Menu   |
|    | Inserting and Removing SIM card        | 6   | 6. | Phor   |
|    | Remove SIM card                        | 7   | •  | Searc  |
|    | Charging the battery                   | 8   |    | Add    |
| 2. | Main features                          | . 9 |    | Mana   |
|    | Switch on the phone                    |     |    | Delet  |
|    | Enter PIN code                         |     |    | Сору   |
|    | Switch off the phone                   |     |    | Move   |
|    | Make a call                            |     |    | Selec  |
|    | End a call                             | 10  |    | Capa   |
|    | Make an international call             | 10  |    | Grou   |
|    | Redial a number                        | 10  |    | Own    |
|    | Make a second call (Network dependent) | 10  | 7. | Setti  |
|    | Switch calls (Network dependent)       |     |    | Ringe  |
|    | Answer a call                          |     |    | Scree  |
|    | Headset                                |     |    | Phon   |
|    | Using the phone as a modem             | 11  |    | Call s |
| 3. | Data connection                        | 12  |    | Quic   |
|    | Bluetooth                              | 12  |    | Secur  |
|    | Infrared                               | 15  |    | Guar   |
| 4. | Text or number entry                   | 16  |    | Netw   |
|    | Input method                           | 16  |    | Facto  |
|    | L                                      | -   |    |        |

| 5. Menu18                    |
|------------------------------|
| Menu operations18            |
| 6. Phonebook19               |
| Search19                     |
| Add new20                    |
| Managing phonebook entries20 |
| Delete all22                 |
| Copy all22                   |
| Move all22                   |
| Select memory22              |
| Capacity23                   |
| Group setting23              |
| Own info23                   |
| 7. Settings24                |
| Ringer settings24            |
| Screen settings24            |
| Phone settings25             |
| Call settings26              |
| Quick settings27             |
| Security settings28          |
| Guard settings30             |
| Network settings31           |
| Factory settings33           |

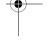

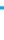

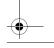

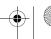

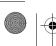

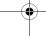

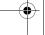

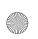

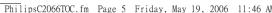

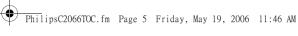

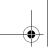

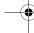

| 8. Call list              | 34  |
|---------------------------|-----|
| Delete                    | _   |
| Call meters               |     |
| 9. Messages               | 36  |
| SMS                       |     |
| MMS (Multimedia messages) |     |
| I0. Email                 |     |
| II. My Files              |     |
|                           |     |
| 12. Fun                   |     |
| Camera and Video recorder | 46  |
| MP3 player                | 48  |
| Audio player              |     |
| Video player              |     |
| Picture browser           | 5 I |
| Browse pictures           | 52  |
| Audio recorder            | 53  |
| JAVA                      | 53  |
| 13. Tools                 | 54  |
| Alarm clock               | 54  |
| Organizer                 |     |
| Calculator                |     |
| Dictionary                | 56  |
| Ebook                     |     |
| Stopwatch                 | 57  |
| Count-down timer          |     |
| Universal time            | 57  |
|                           |     |

| 14. WAP                         | 59  |
|---------------------------------|-----|
| Home page (Club Philips)        |     |
| Bookmarks                       | 59  |
| Resume                          | 59  |
| Enter address                   | 59  |
| Settings                        |     |
| Push Inbox                      |     |
| 15. STK                         | 6 I |
| Icons & Symbols6                | 32  |
| Precautions6                    | 34  |
| Troubleshooting6                | 36  |
| Philips Authentic Accessories 7 | 71  |
| NOTICE: SD/MMC Card Instruction | ı   |
| for Use                         | 73  |
| Trademark declaration           | 74  |
| SAR Information - International |     |
| (ICNIRP)                        | 75  |
| Limited warranty                |     |
| ,,,                             | •   |

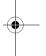

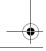

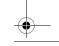

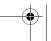

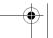

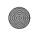

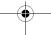

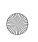

PhilipsC2066.book Page 6 Wednesday, May 3, 2006 5:32 PM

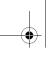

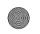

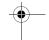

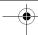

# I. Getting Started

Read the safety instructions in the «Precautions» section before use.

To use your phone, you must purchase a SIM card from your network operator. The SIM card contains your mobile number and subscription information. The SIM card can be used on any GSM phone, while your mobile phone number and subscription information remain unchanged.

# **Installing and Removing battery**

### Install battery

1. Hold the phone with the back facing upwards, then align and push the two protruding ends of the battery into the two indented slots on the phone and press the battery down until it locks into place with the phone.

Note: The 3 metallic strips on the battery should face the phone and aligned with the 3 metallic bars in the battery compartment.

### Remove battery

1. Release and remove the battery from its compartment by grabbing and lifting it up through the rectangular side opening.

# **Inserting and Removing SIM card**

#### Insert SIM card

You must first purchase a SIM card from your network operator. The SIM card contains your mobile number and subscription information. The SIM card can be used on any GSM phone, while the mobile number and subscription information remain

1. Make sure that the phone has been switched off.

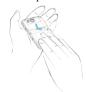

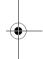

2. Remove the back cover of the phone and the

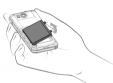

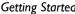

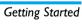

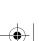

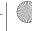

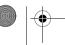

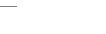

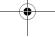

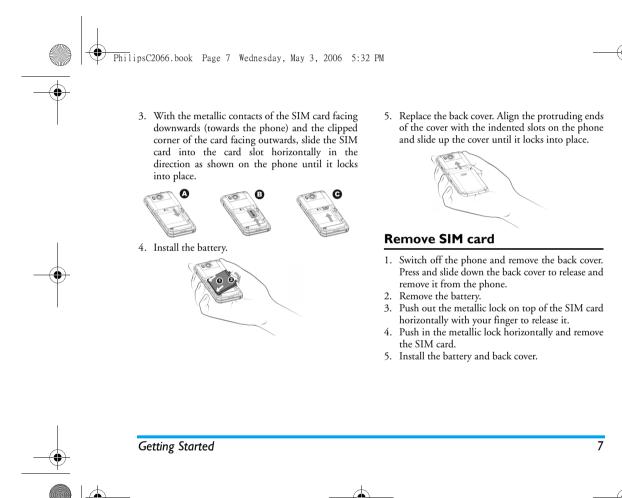

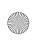

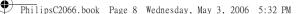

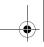

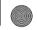

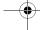

# Charging the battery

Warning: Please only use batteries, chargers and accessories that are approved by Philips and compatible with your phone model. Use of other types of batteries, chargers and accessories may violate the warranty terms and conditions, and may cause danger. Do not place the battery in an extremely hot or cold environment. Keep the battery out of reach of young children.

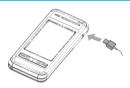

- 1. Plug the charger into an AC power outlet.
- 2. Plug the charger connector into the charging socket located at the base on the top right of the
- 3. When charging with the phone switched on, the charge indicators will scroll to indicate that charging is in progress. When charging with the phone switched off, a charging animation will appear on the screen.

- 4. It normally takes around 3.5 hours\* to fully charge the battery.
- 5. The charge indicators stop scrolling when the battery is fully charged. You can then disconnect the charger from the phone.
- 6. Depending on the network and usage conditions, the maximum talk time of a fully-charged battery is 5.5 hours\* and the maximum stand-by time is 280 hours\*.

\*The data was derived from a test conducted at our France laboratory when the battery is fully-charged for the first time. Depending on the network conditions, user settings, method of use, etc the actual results may differ.

If you do not intend to use your phone for several days, we recommend that you remove the battery.

To protect the USB connector from being damaged by vibration, vibra alert will be deactivated when the charger or USB data cable is connected to the USB connector of your phone, while the ringer will be activated.

Note: The only way to stop charging is to unplug the charger, so it is advisable to use an easily accessible AC power outlet.

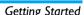

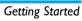

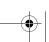

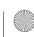

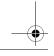

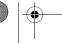

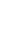

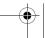

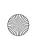

PhilipsC2066.book Page 9 Wednesday, May 3, 2006 5:32 PM

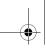

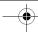

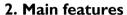

# Switch on the phone

Long press — to switch on the phone.

Please ensure that the phone is switched off or that the the power-on music feature will be interrupted.

### **Enter PIN code**

You may set a security code (PIN code) on your phone to protect it from unauthorized use. When you have set a security code, you will be prompted to enter the corresponding security code when you switched on the phone.

- 1. Enter the PIN code by tapping the onscreen numbers. (For security reasons, the screen will display "\*" to represent the numbers you have entered).
- 2. Tap OK soft key. The phone will validate the PIN code and commence network registration.

Once a network name is displayed on the screen, you are ready to make or answer a call. If there is no network name on the screen, you need to re-register.

If you enter a wrong PIN code 3 times in succession, your SIM card will be blocked. If this happens, please contact your SIM card provider.

# Switch off the phone

At all times, you can long press o to switch off the phone.

#### Make a call

You can make a call only when the network name appears on the screen.

- 1. Tap the Dial screen hard icon at the top of the touch screen to open the phone number input screen. Tap the onscreen numbers to enter phone number.
- 2. Press \_\_\_ to dial the number directly; or tap options menu and select dial menu.

When you need to dial an extension number or enter a call search number, etc (i.e. when key operations are required), firstly, tap the dial screen hard icon to call out the dial screen, then enter the extension or search number, etc. For example, if you dial 1861 and you need to enter 1 to enable the search, you need to call out the dial screen first, then tap 1 to complete the search operation.

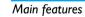

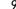

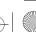

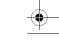

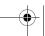

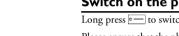

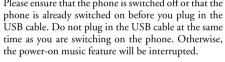

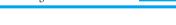

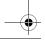

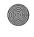

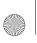

PhilipsC2066\_MainFeatures.fm Page 10 Thursday, May 18, 2006 11:33 AM

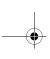

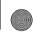

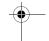

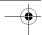

### End a call

Press o or tap End soft key to end a call.

### Make an international call

- 1. Tap "+" to insert it on the dial screen.
- 2. Tap on the numbers to enter country code.
- 3. Tap on the numbers to enter area code (usually without the "0" in front) and telephone number.
- 4. Press to dial directly; or enter Options menu and select Dial menu.

### Redial a number

From idle screen, press \_\_\_\_ to display Outgoing call list. Press the up and down keys to select an entry and press key to dial directly, or soft key to dial directly, or tap soft key for other options.

# Make a second call (Network dependent)

You can make a second call by putting the first call on

1. Put the current call on hold using During call menu. Enter the phonebook to select the number you wish to call, or open the dial screen and tap on the numbers to enter phone number.

2. Tap Dial soft key or press — to start dialing.

# Switch calls (Network dependent)

When you have one active call and one call on hold, you can use During call menu to switch between the two calls.

### Answer a call

### Answer an incoming call

Press or tap Accept soft key to answer the call.

# Reject an incoming call

Press o or tap Reject soft key to reject the call.

## Answer a second incoming call (Network dependent)

If you have activated Call waiting, you will be alerted when there is a second incoming call. You can:

- Put the current call on hold and answer the second call
- Reject the second call

### Headset

Your phone supports bluetooth and you can establish a wireless connection between the phone and the bluetooth headset. When the connection is

Main features

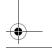

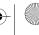

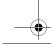

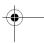

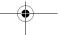

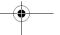

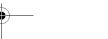

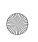

PhilipsC2066 MainFeatures.fm Page 11 Thursday, May 18, 2006 11:35 AM

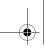

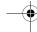

successfully established, you can answer, reject or end a call via the bluetooth headset.

Before you can start using the bluetooth headset, you need to activate the bluetooth feature of your phone and switch on the bluetooth headset. With the bluetooth headset switched on, place the headset and your phone close together and open the bluetooth menu in your phone to search for bluetooth devices. Once the search is complete, a list of bluetooth devices will be displayed on the screen. Select the bluetooth headset from the list and select connect.

You may be requested to enter the authentication password for connecting the bluetooth headset to the phone. Please refer to the bluetooth headset user manual for details.

# Using the phone as a modem

The following is an example of the settings for Windows 2000:

- 1. Connect the data cable (see Accessories) to the USB socket on the PC and connect the other end to the socket on the right side of the mobile phone.
- 2. Installation will be carried out automatically after you have installed the application in the supplied

- 3. In the advanced settings of the modem, insert an additional initialization command at + cgdcont= 1, "IP", "cmnet"; at the same time, enter Change default priority and select None for the default Data connection priority.
- 4. In the modem configuration, set the maximum speed as 115200; cancel Activate hardware flow control option under Hardware function.
- 5. Set the modem port speed as 115200.
- 6. Set the dial-up number and start dialing.

Using GPRS network: If you have activated GPRS service, then set the dial-up number as: \*98\*1# (user name and password is not required).

Using non-GPRS network: For China Mobile users, set the dial-up number as 17201 (username 172 and password 172).

The above information is for reference only. You can use your phone as a modem via the phone synchronization software.

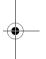

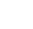

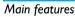

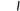

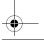

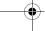

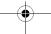

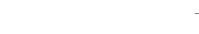

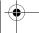

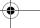

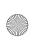

PhilipsC2066.book Page 12 Wednesday, May 3, 2006 5:32 PM

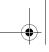

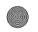

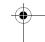

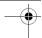

# 3. Data connection

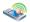

### **Bluetooth**

### Phone settings

In stand-by mode, enter the main menu by tapping the soft button in the shape of a house at the top left of the screen, or the centre button Main menu at the bottom of the screen. Then select Data connection > Bluetooth > Phone settings, to enter phone settings for bluetooth feature. The following are available from the menu:

Activate

You can Activate or Deactivate this option. When activated, the bluetooth module will commence operation.

Note: You need to activate this option in order to carry out the following bluetooth operations and other operations in the bluetooth menu.

Hide

If you tap Hide, this option will be selected. The other bluetooth devices within your bluetooth communication range will not be able to detect your phone. If this option is not selected, then other bluetooth devices will be able to detect your phone by default.

Reject call in transferring

If you select this option, incoming calls will be rejected during data transfer.

Rename

If you tap Rename option, you can enter your phone name in the text input field. Once you have saved it, the phone name will be displayed on the other device when your phone is detected. You can rename your phone.

Content details

You can view the details of phone setting when you enter this option.

### Bluetooth device

You can search and connect to the bluetooth device based on the device type. You can also search for all types of devices directly.

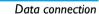

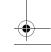

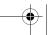

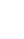

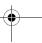

12

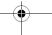

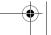

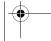

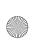

PhilipsC2066.book Page 13 Wednesday, May 3, 2006 5:32 PM

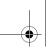

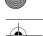

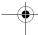

Note: You must activate bluetooth feature to carry out the above operations. Select Data Connection > Bluetooth > Phone settings > Activate from the main menu.

When you have found a device of a certain device type (e.g. data exchange device), if this device also has other features (e.g. gateway device), it will be listed in other device types as well (e.g. gateway device and all other devices). The following options are available when you enter the bluetooth menu:

### Voice device

This menu allows you to search and connect to your bluetooth headset.

If you have successfully connected to a bluetooth headset before, a list of bluetooth device names and the connection history will be displayed when you enter the menu.

Select an entry from the connection history and tap OK, then your phone will display the following menu item:

- 1. Connect
- 2. Trust
- 3. Rename
- 4. Delete
- 5. Device information

#### Connect

Select the first option Connect, tap OK, or tap the check box at the end of Connect. The phone will send a connection request to the bluetooth headset. Enter the password in the following password input screen and connect to the bluetooth headset.

If your bluetooth headset does not support passive connection, please turn on the bluetooth feature (do not set Hide), place the phone close to the headset and press the power key on the headset to switch it on. The headset will send a search and connection request when it is switch on. A password input box for connection will appear on your phone. After entering the correct password (normally 0000), you will see a Connection succeeded prompt and the headset will go into connection mode.

When successfully connected, your phone will automatically use the bluetooth headset for communication when you make a call or answer a call. You can use the function keys on the bluetooth headset to adjust the volume, answer or end a call. Please refer to the bluetooth headset user manual for more information.

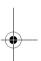

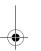

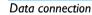

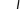

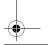

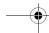

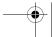

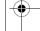

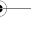

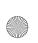

PhilipsC2066\_Connection.fm Page 14 Thursday, May 18, 2006 11:37 AM

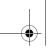

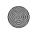

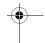

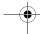

#### Disconnect

If already connected, you can cancel connection by selecting *Bluetooth device* > *Voice device*, tap on the device name and then tap the selection box right after *Connect* option to de-select it. The connection will be cancelled upon confirmation.

#### Trust

Similarly, you can tap *Trust* and set the device as a trusted device. After a device has been set as a trusted device, it can be connected directly without a password.

### Rename

Tap Rename to enter a new name and confirm. The new name will be applied to the device.

#### Delete

Tap Delete to delete the current device. It will be deleted upon confirmation.

#### **Device** information

Tap Device information to view the device name, address and available services, etc.

### Data exchange device

In stand-by mode, enter the main menu by tapping the soft button in the shape of a house at the top left of the screen, or the centre button Main menu at the

bottom of the screen. Then select *Data connection > Bluetooth > Bluetooth device > Data exchange device* to access this feature. Similar to voice device, this menu allows you to search for data exchange devices.

If connection history is empty, select Search more... items and tap OK. The phone will start searching for bluetooth gateways. It will return to the current list when the search is completed. You can select a device from the list and tap OK to open the options menu of the device.

As the data exchange device will automatically connect to the target device when transferring data, only the following 4 options are available, while connection feature is not provided.

- I. Trust
- 2. Rename
- 3. Delete
- 4. Device information

All the operations are the same as that of *Voice device*.

#### All device

This menu allows you to search for all devices within the bluetooth range, but it does not provide connection feature.

All the operations are the same as that of Voice device.

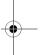

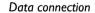

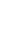

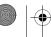

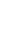

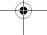

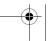

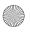

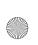

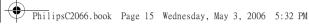

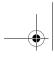

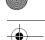

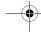

### Infrared

Your mobile phone features infrared technology (also called IrDA), which allows you to send to or receive data from other IrDA-compliant devices via a wireless connection (e.g., another mobile phone, PC or PDA, printer etc.).

Note: Files that are copyright-protected cannot be sent. When connecting with a PC, make sure you have activated its infrared option.

### Receive data

You must make sure that the respective IrDA ports are correctly aligned within a valid range for successful transfer. When another device tries to send data to you, your phone will prompt you to receive or reject the data. Reception will be cancelled in the following situations:

- Your phone cannot find another device, timeout has occurred even before you received the
- Infrared connection is disconnected.
- The file is too big for your phone.

### **Data** communication

This menu allows you to connect your phone to your PC. If successfully connected, you can also use your phone as a modem.

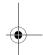

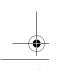

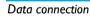

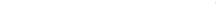

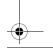

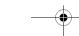

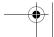

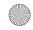

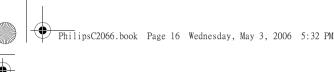

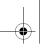

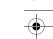

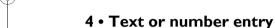

# Input method

Your mobile phone provides a number of text editing modes, including Handwriting input, Pinyin input, English input, Numeric input, Symbol input and Phone number input (phone number input is available only under the Contacts menu). You can use soft key to switch among the first five input modes when in editing mode. The last input mode is only valid when adding or editing phone numbers.

### Handwriting input

Handwriting input adopts an advanced technique for word recognition. It enables you to input Chinese, English, Symbols and other messages conveniently and quickly. Before you start handwriting input, confirm the input type and use the stylus pen to tap "Aa", "123" and "#", etc at the bottom of the screen. Then start writing on the centre part of the screen using the stylus pen. Pause once to allow the phone to automatically select and display the recognized character into the text area. If the character displayed in the text area is not your desired character, you can choose another character from the candidate list to replace it.

The input types (from left to right) at the bottom of the screen are Chinese Handwriting, English Handwriting, Numeric Handwriting, Symbol Handwriting, Space Input, Line break Input and Back Space.

### Space Input

Tap the onscreen space symbol to insert a space after the cursor.

### Line break operation

Tap the onscreen line break symbol to start a new line.

### **Delete operation**

When the editor is not empty, tap the onscreen Back space symbol with the stylus pen to delete the character or symbol on the left of the cursor. If there are no characters on the left of the cursor, then the character on the right of the cursor will be deleted.

# Onscreen keyboard input Onscreen English keyboard

You can input 26 English letters, 10 numbers and other symbols under this mode. Tap the letter or number on the screen and the editor will display the letter or number you have tapped. Under the English input mode, you can tap "a->A" on the screen to switch between capital letter and small letter. The default mode is capital letter.

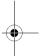

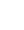

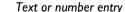

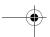

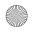

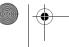

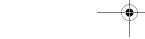

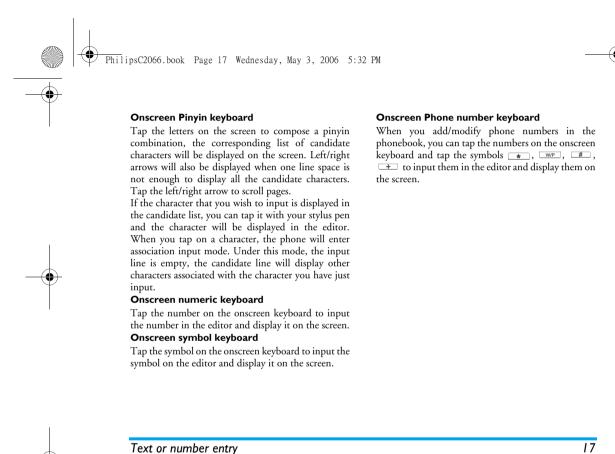

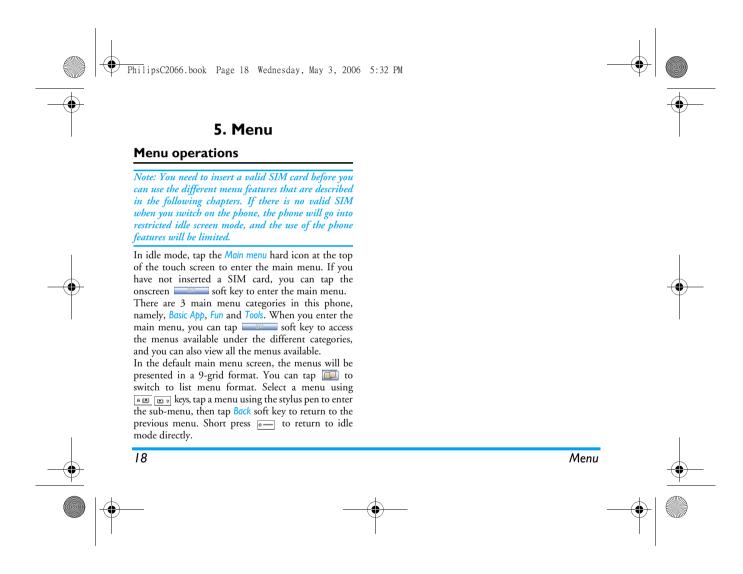

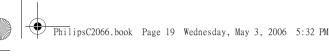

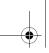

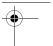

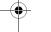

## 6. Phonebook

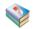

Your phone supports smart phonebook feature. Not only can you store the frequently used phone numbers on the SIM card, you can also store other contact information such as address, email, etc on the smart phonebook.

Note: When you switch on the phone, the phonebook will start to initialize. You need to wait a while before you can start using the phonebook.

Your phone features two phonebooks: SIM phonebook (capacity depends on the SIM card) and Smart phonebook (up to 1000 name cards can be stored). The contents and operations of the two phonebooks are slightly different. However, the entries in the two phonebooks are combined, sorted and displayed in a list. On the right of a SIM phonebook entry is an icon in the shape of a SIM card. On the right of a smart phonebook entry is a default number icon.

You can assign groups to the namecards in the smart phonebook. The available groups are: Default, Family, Friend, Colleague, Society and Private (you may

change the group name). You can differentiate the groups by assigning different ring tones for each group.

### Search

You can search for the phone number you have stored in the SIM card or smart phonebook using the Search menu. First, input the initial character of the name you wish to search. If there are matching records, the screen will scroll to the first matching record. Otherwise, it will simply display the first record in the phonebook.

Enter the contacts list, tap "A-Z" button to display the letters screen. Tap the letter on the screen to search for a contact whose name start with this letter. If there are matching records, the screen will scroll to the first matching record. Otherwise, it will simply remain in the same position.

Let's take letter A as an example. Select letter A and search for corresponding pinyin combinations that start with letter A, which includes a, ai, an, ang, ao.

- 1. Search the phonebook for Chinese names that start with pinyin letter 'a'. If there are matching records in the phonebook, the screen will scroll to the first matching record.
- 2. If there are no matching records that start with pinyin letter 'a' in the phonebook, the phone will

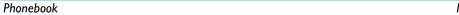

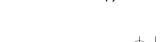

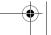

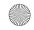

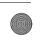

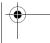

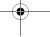

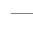

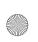

PhilipsC2066.book Page 20 Wednesday, May 3, 2006 5:32 PM

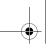

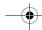

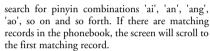

- 3. If there are no matching records that start with pinyin combination 'a', the phone will search for English names that start with the letter 'a'. If there are matching records in the phonebook, the screen will scroll to the first matching record.
- 4. If there are no matching records at all, the cursor will remain in the same position.

## Add new

Open the add contacts screen, tap to activate the editor of the respective fields to enter the phone number and other information of the new contact. Tap on the Contact picture field to open the pictures list and select a picture to be associated with the contact.

### SIM phonebook

As SIM phonebook record contains a name and a phone number.

### Phone phonebook (Smart phonebook)

The entries in the Smart phonebook are called Namecards. A namecard contains: name, phone number (mobile number, office number, home number, fax number, pager number), email, address, postal code and notes.

Every namecard must include a name (mandatory), and at least one other information.

When you add a contact to the smart phonebook, you can also select a group for the contact. The available groups include: Default, Family, Friend, Colleague, Society and Private. Tap the arrows at the side of group settings to select a group.

# Managing phonebook entries

### Managing phonebook list

A phonebook list displays a list of names. There is an icon on the right of the phonebook record to indicate the phonebook type. If it is a SIM phonebook entry, a SIM card icon will be displayed; if it is a smart phonebook entry, a default phone number icon will be displayed.

Select a name from the list and carry out the following operations via options menu:

There are 2 dialing methods: Dial Dial or Handsfree dial.

Edit the selected record.

Edit Delete Delete the selected record.

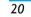

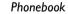

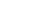

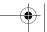

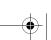

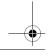

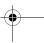

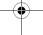

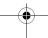

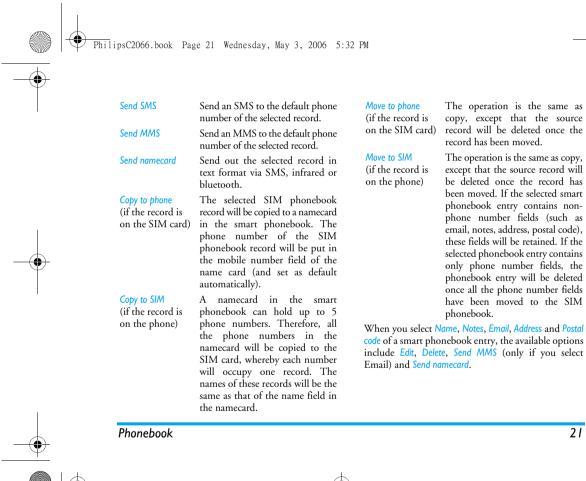

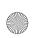

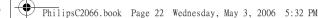

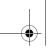

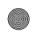

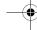

### Delete all

Allows you to delete all the records in your SIM card and smart phonebook at once. The records cannot be recovered once they are deleted. Therefore, you will be prompted to confirm before deletion.

# Copy all

### SIM to phone

As long as the phonebook memory is not full, you will be able to copy the SIM records one after another until every record is copied to the smart phonebook, or until the phone memory is full.

The name and phone number of the SIM phonebook record will be copied to the smart phonebook and the phone number will be set as the mobile phone number of the name card (default field).

#### Phone to SIM

As long as the SIM card memory is not full, you will be able to copy all the phone records one after another until every record is copied to the SIM card, or until the card memory is full.

A namecard in the smart phonebook can hold up to 5 phone numbers. Therefore, all the phone numbers in the namecard will be copied to the SIM card, whereby each number will occupy one record. The names on these records will be the same as that of the name field in the namecard.

If the phone record does not have a phone number field, the record will be skipped.

### Move all

Similar to Copy all, except that the source records will be deleted after they have been moved to another location.

If the selected smart phonebook entry contains nonphone number fields (such as email, notes, address, postal code), these fields will be retained. If the selected phonebook entry contains only phone number fields, the phonebook entry will be deleted once all the phone number fields have been moved to the SIM phonebook.

# Select memory

If you have selected a phonebook type (SIM card or phone), when you add a new phone number, the number will be saved in the phonebook you have selected.

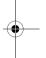

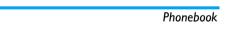

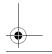

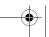

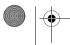

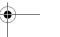

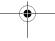

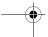

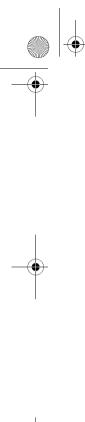

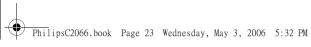

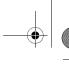

# **Capacity**

If you select this menu, you will see the following capacity information regarding your SIM card and your mobile phone:

- Total capacity
- Used capacity
- Percent

# **Group setting**

There are 6 groups by which you can rename them.

### Own info

You can enter display, edit or delete Own information.

## Edit Own info

Follow the instructions to enter the different fields. You can press soft key to save or soft key to skip or go back.

### Delete Own info

You can clear your own information, that is to clear all Own info fields.

### Send Own info

You can send out your own information in text format via SMS.

# Display Own info

Displays the preset own information. You can press 1 (1) to browse the information.

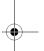

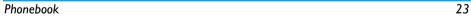

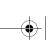

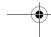

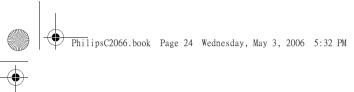

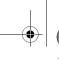

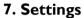

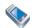

# Ringer settings

### Incoming call ringer

There are six caller groups in your phonebook. You can assign different ringtones to each of the caller group so that you will know who is calling you when your phone rings. You can tap the arrow on both sides of the group settings to select a group.

There are two types of ringer for your selection in each group. When browsing the ringer list, the selected ringer will be played after a certain time delay at the current volume setting (if the phone is set to mute, the ringtone will be played at a low volume level).

The two types of ringer in each group are: Standard melodies and Own melodies. Standard melodies stores the factory default ringers, while the ringers in Own melodies are non-factory default ringers, including those you have downloaded or recorded using the sound recorder.

#### Alarm clock ringer

You can set the alarm clock ringer here.

# SMS alert ringer

You can set the SMS alert ringer here.

# **Screen settings**

The following options are available:

#### Welcome text

You can edit the welcome text that appears when you switch on the phone.

### Idle screen settings

#### Idle screen type

You can assign an idle screen type, such as *Digital* or *Analog*.

### Wallpaper

You can select a picture from any folder as your idle screen background image.

#### Contracted idle screen

If activated, only the time and network operator will be displayed on the screen. Calendar, Chinese calendar and day of the week, etc will not be displayed. This setting is not applicable in worldclock idle mode.

#### **Brightness settings**

You can adjust the brightness of the back light. There are five brightness levels for selection. Press the navigation keys to select.

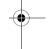

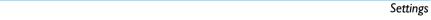

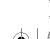

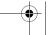

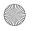

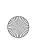

PhilipsC2066.book Page 25 Wednesday, May 3, 2006 5:32 PM

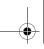

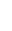

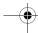

### Backlight

You can set the backlight to turn off in 10 seconds, 30 seconds or 60 seconds.

#### Color theme

You can select your favorite color theme.

### Touch panel adjust

You can tap on the centre of the cross symbol to calibrate the screen.

### Phone settings

### Date and time

You can input and set the date and time displayed on your phone.

## Language

You can set language of the phone menu and display text. Your phone supports Simplified Chinese and English.

### Auto on/off

Your phones supports Auto on/off feature. You can turn this feature On or Off. If PIN code is required when you switch on the phone, the PIN input screen will appear.

Note: Please do not use the Auto on/off feature to avoid the phone from switching on automatically when on a flight or in other places when use of the phone is prohibited. Our company shall not be responsible for any resulting damages.

### Auto screen lock

This menu allows you to set the time lapse for automatic screen lock after the phone goes into standby mode. If you select Off, the screen will not auto lock.

# **USB** charging

You can turn this feature On or Off. If set to on, you can charge your phone via the USB data cable.

### Mass storage only

You can turn this feature On or Off. If set to on, when a Mini SD card is inserted into the phone, and the phone is connected to a PC via a USB cable, the phone can be used as a mass storage device even without a CD driver. However, PC tools and modem features will not be available.

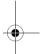

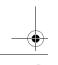

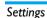

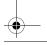

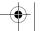

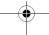

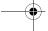

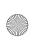

PhilipsC2066.book Page 26 Wednesday, May 3, 2006 5:32 PM

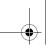

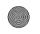

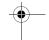

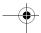

# Call settings

### Call forward (network dependent)

You can forward all your incoming calls to another phone number (or voice mailbox) when it is not convenient for you to answer a call. You can use this menu to set forwarding conditions. This feature is network dependent.

#### Unconditional

Unconditional call forwarding option will forward all your calls from the network to an assigned phone number.

### If busy

This option will forward your incoming calls to an assigned phone number when your phone line is busy.

# If no reply

This option will forward your incoming calls to an assigned phone number when you did not answer your calls.

### If unreachable

This option will forward your incoming calls to an assigned phone number when the network is unable to reach your phone.

### Cancel

The 4 call forwarding options (as above) will be displayed as a list when you enter the menu. Select an option and confirm it, the phone will send a request to the network and cancel the call forwarding option.

#### Status

This menu allows you to check the current status of the 4 call forwarding options.

Note: The call forwarding soft icon will be displayed on your screen when you activate this feature.

# Call waiting (network dependent)

GSM call

Once call waiting has been activated, your phone will display a call waiting screen when there is a second incoming call. You can select whether or not to answer the second incoming call. If you deactivate this feature, the phone will not alert you when someone tries to call you when you are already on the phone. The calling party will hear a busy tone. You can turn this option On or Off, or check its Status.

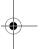

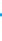

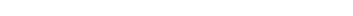

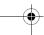

Settings

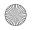

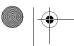

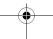

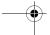

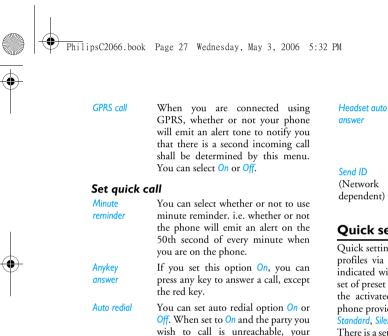

phone will redial the number

automatically. There is an alert on the

screen during redial. Tap 😂 soft

key to stop redialing. Redialing will

be terminated if you use the phone

during redial.

You can set Headset auto answer option On or Off. If set to On, the phone will automatically answer the call after 5 seconds when there is an incoming call.

You can select whether or not to send your phone number to the called party. You can also check the status of this option: On or Off.

# **Quick settings**

Quick settings menu allows you to activate the preset profiles via simple operation. The current mode is indicated with a tick on its right. Quick settings is a set of preset attributes. Once activated, the settings of the activated mode will be applied directly. Your phone provides a set of default mode, which includes: Standard, Silent, Meeting, Outdoors and Headset.

There is a set of default values for each mode (see table below). You can customize, edit and save the settings according to your personal preference. If a mode is activated, the edited setting for that mode will take effect immediately.

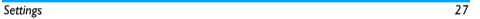

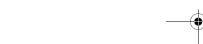

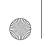

PhilipsC2066.book Page 28 Wednesday, May 3, 2006 5:32 PM

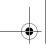

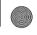

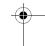

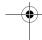

|                                       | Standard | Silent   | Meeting   | Outdoors              | Headset  |
|---------------------------------------|----------|----------|-----------|-----------------------|----------|
| Alert type<br>(including alarm clock) | Ringer   | Mute     | Vibration | Ringer +<br>Vibration | Ringer   |
| Ringer/alarm volume                   | Volume 3 | Volume 1 | Volume 1  | Volume 3              | Volume 3 |
| Organizer alert                       | Ringer   | Mute     | Vibration | Ringer +<br>Vibration | Ringer   |
| Message alert                         | Ringer   | Mute     | Vibration | Ringer +<br>Vibration | Ringer   |
| Keypad/screen sound                   | On       | Off      | Off       | On                    | Off      |
| Connection tone                       | On       | On       | On        | On                    | On       |
| Low battery alert                     | On       | On       | On        | On                    | On       |
| Power on/off alert                    | On       | Off      | Off       | On                    | On       |

There are two menus under each mode: Enable and Personalize. You can select Enable to activate the current selected mode. You can edit the options of the selected mode and customize your settings via Personalize.

# **Security settings**

## PIN code

You can turn PIN protection feature On or Off. If you turn this feature on, you will be required to enter the PIN code when you switch on your phone. Without a correct PIN code, you will not be able to use any feature which requires the use of your SIM card.

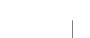

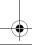

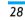

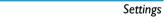

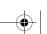

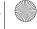

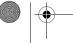

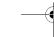

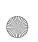

PhilipsC2066.book Page 29 Wednesday, May 3, 2006 5:32 PM

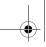

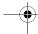

You need to enter the PIN code to turn this feature on or off.

### Call barring

This menu allows you to restrict outgoing and incoming calls of your phone. This feature requires the call barring password supplied by your network operator. The password will be transmitted to the network for verification.

Bar all outgoing calls

Bar international calls

Local calls only

Bar all incoming calls Roaming

incoming

All calls will be barred once this feature is activated.

International calls will be barred once this feature is activated.

Only local calls can be made.

All incoming calls will be barred once this feature is activated.

Once this feature is activated, all incoming calls will be barred when roaming.

A call barring password is required to turn this feature On. If the password is correct, the phone will send a request to the network to activate this feature.

Cancel barring

Status

The options in Cancel barring menu are the same as above.

If this feature is activated, you are required to input the barring password to deactivate it. If the password is correct, the phone will send a request to the network to deactivate this feature.

The options in Status check menu are

the same as above.

Select the option you wish to check. The phone will send a status check request to the network. The current status as feedbacked from the network will be displayed on the screen.

### Change code

This menu allows you to change password, which includes: Change PIN, PIN2 and Call barring code. The procedures are the same for all and are as follows:

- Enter old password and confirm.
- Enter new password and confirm.
- · Enter new password again and confirm. The phone will prompt if it is successful.

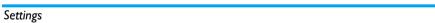

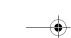

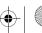

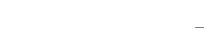

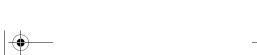

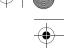

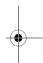

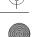

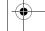

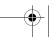

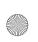

PhilipsC2066.book Page 30 Wednesday, May 3, 2006 5:32 PM

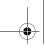

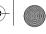

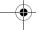

## **Guard settings**

### Garbage SMS Settings

This menu allows you to carry out the settings relating to garbage SMS.

Against garbage

Once this feature is set to on, the SMS will be discarded when you receive a SMS from a phone number which is in your *Garbage PN list*, and this SMS is treated as garbage SMS.

By mobile phone only

Once this feature is set to on, your phone will only receive SMS from mobile phone numbers. If set to Off, this feature will be deactivated.

#### Garbage PN list

This menu allows you to add and check the garbage phone numbers.

### Call filter

Call filter feature provides a simple and quick method for you to avoid nuisance calls. Black list contains a list of phone numbers from which you do not wish to receive calls, while White list contains a list of phone numbers from which you wish to receive calls, while all other calls will be rejected.

#### **Black list**

Allows you to Add, check Status, Modify and Delete the numbers in your black list from which you do not wish to receive calls. When you add a new number to your black list, you can create the new number or obtain the number from the phonebook. All incoming calls from the numbers in the black list will be rejected.

#### White list

The method of operation is the same as Black list above. You will only be alerted when there are incoming calls from the numbers in the White list.

#### Call filter settings

You can enable Black list, enable White list or Close filter (mutually exclusive) in Call filter settings.

Your mobile phone will reject calls from the Black list automatically when you select *Enable black list*.

Your mobile phone will only answer calls from the White list and reject all other calls when you select Enable white list.

Your mobile phone will disable calls filtering when you select Close filter.

Note: When you enable Black list/White list, the reject icon/accept soft icons will be displayed in idle screen.

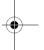

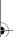

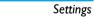

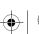

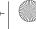

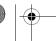

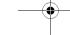

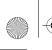

PhilipsC2066.book Page 31 Wednesday, May 3, 2006 5:32 PM

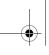

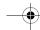

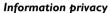

You can protect important information on your mobile phone, which includes SMS, phonebook and call records.

You can set a password for all the three items, or only for some items, or no password. Tap the selection box at the end of each item to select or cancel selection and then tap soft key to Complete and save your settings.

If you set a password for the above one or several items, your phone will request you to enter the password when you want to check or use these features or access the menu. You can only use these feature and the menu only with the correct password entered.

If you enter an incorrect password, you will be alerted that the password is incorrect. The information privacy password is a 4-digit number. The default password is 0000 and you can change it.

### Change password

You can change your information privacy password. Enter your old password and follow up with a new password twice. The password will only be changed when it is verified as correct.

# **Network settings**

### Preferred networks

Preferred network list is stored in the SIM card. It specifies the priority by which the phone will register to the network.

#### Show list

The preferred list will be displayed. The most preferred network will be at the top of the list. Enter Preferred screen, select a certain network and tap Select soft key. The screen will display PLMN moved and the selected network will be moved to the top of the preferred network list. This means it is the most preferred network.

#### Delete list

Displays a list of preferred networks. You can select a network from the list and delete it.

### Available networks

The phone will start searching for available networks. The list of networks will be displayed on the screen. Select a certain network from the list and tap Add soft key. The selected network will be added to the bottom of the preferred network list.

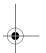

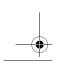

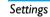

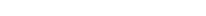

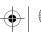

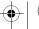

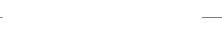

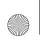

PhilipsC2066.book Page 32 Wednesday, May 3, 2006 5:32 PM

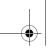

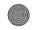

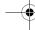

### Add existing networks

The screen will display a list of existing networks. Select a certain network from the list and tap Add soft key. The selected network will be added to the bottom of the preferred network list.

#### Add network code

Open the editor, enter the country code and network code of the mobile network in order. Confirm again to add the code to the preferred network list.

#### Attach GPRS

Your phone supports GPRS. This option specifies GPRS attach: Always or Data only.

### Register again

If you select this menu, the phone will start to search for available networks and the list of available networks will be displayed on the screen. Select a network and tap Register soft key, the phone will attempt to register with the selected network.

### Network account

This menu allows you to select a network account. When using WAP or sending MMS, the phone will use the selected mode to connect to GSM or GPRS network.

Note: the following contents in square brackets are examples of the current parameters of China Mobile. The specific contents are supplied by your network operator. All the options in the following description are operator and subscription dependent. Error messages when connecting is mainly due to parameter error. Please contact your operator for more information when you are using the phone for the first time. Some operators will send Internet connection parameters to users via SMS. Certain pre configured modes may be locked to prevent resetting and renaming.

When you enter Network account menu, the screen will display a list of connection accounts. Click soft key option to View or Edit the information of the current selected account. The settings are as follows:

#### Account name

You can rename the selected account name.

### Bearer

There are 2 methods to access WAP: traditional GSM or GPRS. You can specify your settings here:

- GPRS only: Connect via GPRS only.
- GSM only: Connect via GSM only.

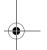

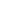

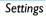

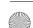

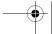

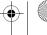

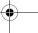

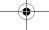

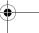

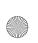

PhilipsC2066.book Page 33 Wednesday, May 3, 2006 5:32 PM

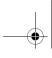

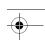

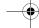

## **GSM** settings

You can set the following:

- Data call type: ISDN (digital mode) or analogue [analogue mode]
- Phone number: Enter the phone number for dialing. The phone will call this number automatically when it goes into online mode.[17266]
- User name: User name for logging on to WAP server.[wap]
- User password: Password required for log on.[wap]

### **GPRS** settings

You can set the following:

- APN settings: Set the name of the access point. [cmwap]
- User name: User name for logging on to WAP server.[wap]
- User password: Password required for log on. [wap]

#### Radio module

You can turn Radio module on or off. When set to Off, the radio frequency feature is closed and there will not be any network signal in your phone.

# **Factory settings**

Allows you to reset your phone to factory default, including Quick settings, Phone settings, etc. This menu enables you to return all your previous settings to factory default.

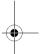

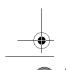

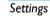

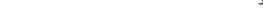

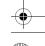

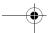

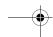

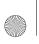

PhilipsC2066.book Page 34 Wednesday, May 3, 2006 5:32 PM

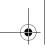

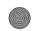

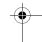

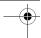

# 8. Call list

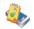

There are 3 types of call list:

- Missed call (if the call is rejected, it will also be considered as a missed call)
- Answered call
- Outgoing call (outgoing calls made from your phone regardless of whether or not the call is successful)

Each call list can store 20 phone numbers. The most recent call record will appear at the top of the list. If the call list is full, the last call record will be deleted to make room for a new call record.

Select a call record from the call list, press the green Send key or soft key to dial the number directly. You can tap soft key to enter the options list to carry out the following operations:

Dial Includes Dial and Handsfree dial.

Send SMS Send an SMS to the selected

number.

Edit number Edit the selected number. before dial

Send phone number Delete

Check number

#### Save

(only available when the selected number has not be saved before)

# **Delete**

Enter Delete menu, the screen displays: Outgoing call, Answered call, Missed call and Delete all. Tap OK soft key to delete the selected call record.

Send the selected number as an

SMS to other recipients.

### Call meters

The phone records the duration of your calls.

#### Last call

Displays the duration of the last call.

## GPRS throughput

Displays the throughput of the last GPRS connection.

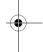

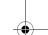

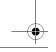

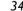

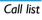

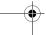

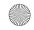

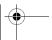

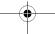

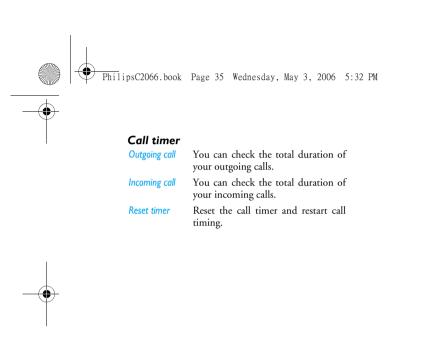

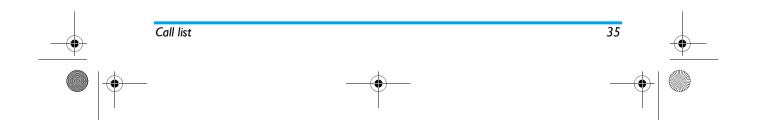

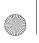

PhilipsC2066.book Page 36 Wednesday, May 3, 2006 5:32 PM

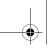

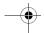

## 9. Messages

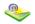

You can enter Messages menu from the main menu, or tap the second hard icon in stand-by screen to enter the menu. The available sub-menus include: SMS, MMS.

## **SMS**

SMS is a convenient and affordable mode of communication which enables you to send text messages to the other party. You can use the SMS menu to send messages to another handphone or a device that is capable of receiving SMS.

## Write message

Note: You need to enter the correct SMS center number before you can send SMS. The number can be obtained from your network operator.

1. Enter Write message menu, tap the icon on the left of the recipient text box to open the phonebook and select a recipient, or tap on the recipient text box to open group recipient input screen to enter the recipient.

- 2. Once you have entered the recipients, tap on the text editing area to open the SMS editor and input your message.
- 3. Once you have written the message, tap soft key to access the following options:

Send the SMS. Send now

Send & save Send and save the SMS.

Save Save the SMS and store it in Outbox.

Save the SMS in user defined SMS Save as user defined

Insert defined Select a message from the user SMS

defined SMS list, such as User define or Emergency, etc and insert it to the

end of your SMS.

Note: If your SMS is not sent successfully, you can resend it. If your SMS cannot be sent successfully after several attempts, please check if your SMS center number has been set correctly.

#### Inbox

The Inbox stores the SMS you have received.

You can store the SMS in the SIM card (storage capacity depends on your SIM card). You can also store the SMS in your phone, which provides you with an additional 1000 slots to store your SMS. You

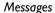

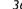

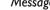

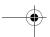

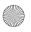

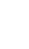

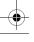

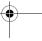

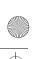

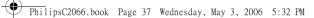

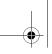

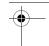

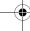

can select your preferred location to store your SMS. Once your preferred location is fully occupied (SIM card will reserve 1 empty slot), your SMS will be stored in the non-preferred location. There is an *Unread* icon on the right of a new message in the Inbox. When you enter the details screen of this SMS, the message status will change to *Read* and the icon will also be changed accordingly.

When you enter Inbox, a list of saved messages will be displayed. Select a message and tap it to enter the details screen to read it. If the text message is too long to be displayed on one screen, press (a) (2) or to scroll the screen.

When reading a message, you can tap soft key to access the following options:

Robly

The sender's number will be used as the destination number automatically and you can reply to the sender via SMS.

Forward

When you select Forward, the contents of the selected message will appear in the SMS editor. You may edit the message before sending.

Delete I

Delete the selected message from the Inbox. Extract the sender's number from the message and dial the number. Store sender number If the sender's number is not stored in the phonebook, this option will appear. You can extract the phone number and save it in your phonebook.

Move to phone

If the SMS is stored on the SIM card, this option will appear. You can move the SMS stored in the SIM card to the phone.

## Unsent messages and Sent messages

- If you select Save when you edit an SMS, the message will be saved in Outbox;
- If you select Send & save when you send an SMS, the message will be saved in Sent box.

When you enter *Outbox* and *Sent* box, the list of saved SMS messages will be displayed. Tap on an SMS to enter the details screen. Tap *Options* to access the following:

Send now (It will not appear if you have not entered a recipient)

Forward Delete

You can send or forward the message, or delete the message from the *Outbox*. If you have successfully sent a message from the *Outbox*, this message will be moved to *Sent* box automatically.

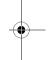

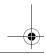

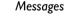

Dial

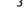

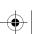

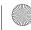

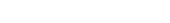

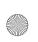

PhilipsC2066.book Page 38 Wednesday, May 3, 2006 5:32 PM

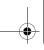

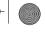

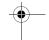

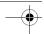

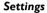

#### Service center number

This menu allows you to save your SMS center number of your network. This number can be modified. If the SMS center number is empty, you will not be able to send any SMS.

#### Status report

You can set delivery report option On or Off. This option allows you to set whether or not to notify you the send status of your messages: successfully sent to the recipient, or not sent successfully.

#### Reply path

You can set Reply path option On or Off. If set to On, when the recipient selects Reply, the message will be sent to you using your message center number automatically.

#### Signature

You can set this feature On or Off. If set to On, an editing box will appear for you to input the text of your signature. Thereafter, the signature will be added to the end of your message starting from a new line each time you send an SMS.

Note: If your SMS is too long after adding the signature, the signature will be ignored.

## Expiry date

38

Allows you to select the duration by which your messages will be stored in the SMS center. This option is useful

when your recipient is not connected to the network (not able to receive your messages immediately). You can press ◀ / ▶ to select a duration.

#### Select memory

You can select the preferred storage location of your messages: SIM card (Default) or Mobile phone.

Note: If the preferred storage location is fully occupied (SIM card will reserve 2 empty slots), the SMS will be stored in the non-preferred location.

## User define SMS

You can preset up to 10 frequently used messages.

## Delete messages

There are 6 deletion modes in Delete messages menu: Inbox, Unsent messages, Sent messages, SIM, Phone and Delete all.

## Cabacity

Allows you to check the total number of SMS in your SIM card and mobile phone, the maximum number of SMS allowed, as well as usage percentage.

#### Voice mail

Note: You can forward your calls to your voice mailbox (the phone number for callers to leave a message) via the Call forwarding feature.

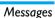

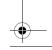

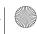

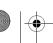

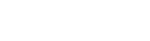

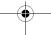

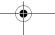

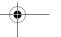

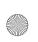

PhilipsC2066.book Page 39 Wednesday, May 3, 2006 5:32 PM

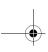

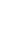

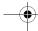

#### Call voice mail

When you receive a voice mail, the phone will send you an alert. You can then call your voice mailbox number to retrieve your voice mail. If the number is empty, you will be prompted to enter the number.

## Voice mail number

Generally, you can obtain two sets of numbers from your network provider:

- for the caller to leave a voice message (this number can also be set via Call Forwarding/.../ Voice mailbox)
- for you to retrieve your voice messages

## **Broadcast SMS**

This is a network service which allows you to receive text messages of various contents, such as news, traffic, etc. These messages are provided by the network to the subscribers within a certain network area. If this service is available, the network will provide you with the broadcast channel numbers.

#### Reception

You can set the reception of broadcast messages *On* or *Off.* If you select *Off,* you will not receive any broadcast messages, even if you have set the corresponding channel numbers.

 When you receive a broadcast message, the contents will appear on the idle screen directly until you press any key to exit. Broadcast messages will not be saved on your mobile phone or your SIM card. Once you exit from the message screen, you will not be able to read it again.

Note: If you set this option to On, the stand-by time of your phone will be shortened.

## Topics

## <Add new>

You can add new channel numbers to the Topics list so as to increase the types of broadcast messages which you can receive. The channel number is a number string containing not more than 3 digits.

#### **Existing topics**

Select a number, then press soft key to carry out the following operations:

Edit Modify the channel number.

Delete a channel number from the

list. You will not receive any more messages relating to this topic.

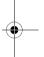

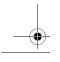

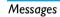

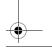

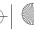

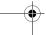

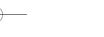

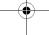

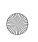

PhilipsC2066.book Page 40 Wednesday, May 3, 2006 5:32 PM

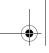

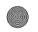

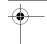

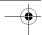

## MMS (Multimedia messages)

## **New MMS**

Note: Before you can send MMS, you need to set the correct MMS Center number. You can obtain the address from your network operator. The number in your phone is the default center number.

- 1. When you enter New MMS menu, the cursor will first be positioned on To: field. You can tap on the recipient editing box to open the editor and enter a recipient.
- 2. Once you have entered a recipient, tap the subject editing box with your stylus pen to open the editor and enter a subject.
- 3. Once you have entered a subject, you can tap on the 5 buttons under the editing box to Add image/ Delete image, Add sound/Delete sound, Add text/Edit text, Previous page, Next page or Insert page.
- 4. When editing the MMS, you can tap Options to carry out the following operations:

Previous page This option is available only when there are 2 or more pages in your MMS and the current page is not the first page. This menu allows you to view the previous page.

Next page

This option is available only when there are 2 or more pages in your MMS and the current page is not the last page. This menu allows you to view the next page.

Send

Send your edited MMS. If your MMS is empty, this option will not appear.

Save

Save your MMS in the Draft box. If your MMS is empty, this option will not appear.

Add text/ Edit text Open the text editor to input your MMS text or edit the existing MMS text, and tap OK soft key to save.

Add image/ Delete image Enter Photos or Pictures folder to select an image. Confirm your selection and return to MMS editing screen. The added image will be displayed on the MMS editing box.

If an image has been added, this option will change to Delete image, you can select Delete image menu to delete the image on the current page.

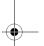

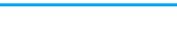

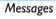

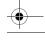

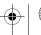

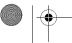

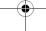

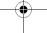

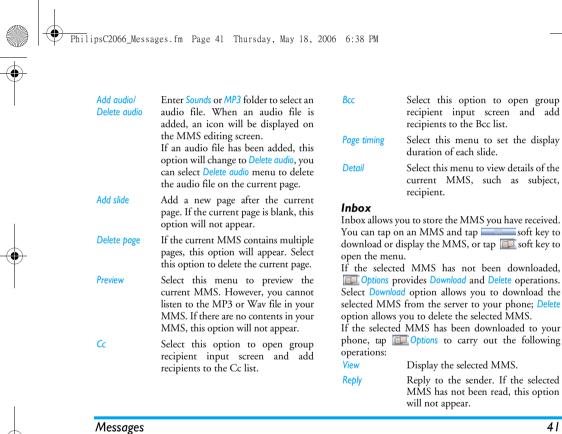

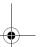

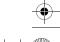

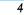

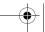

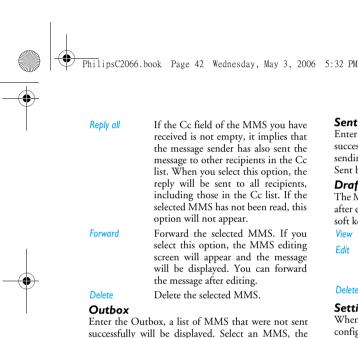

available Options include:

View

Send

42

## Sent box

Enter Sent box, a list of MMS that were sent successfully and which you have chosen to save before sending will be displayed. The options available in the Sent box are the same as those in the Outbox above.

## Draft

The MMS will be saved in Draft box if you select Save after editing it. Select an MMS from the list, tap soft key to carry out the following operations:

View Display the MMS.

Enter MMS editor. The first page of Edit

the selected MMS will be displayed and you can edit the MMS.

Delete Delete the selected MMS.

## Settings

When you enter Settings menu, the following configurable options will appear:

You can select whether or not to save Send and the MMS automatically before auto-save

sending.

**MMSC** This option allows you to enter or

modify the MMS center number.

Delete the selected MMS.

Display the MMS.

You can re-send the MMS. If the MMS has been sent successfully, it will be

automatically deleted from the Outbox

and saved in the Sent box. If not sent successfully, it will remain in the Outbox.

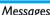

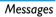

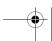

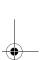

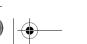

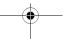

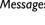

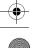

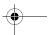

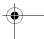

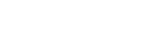

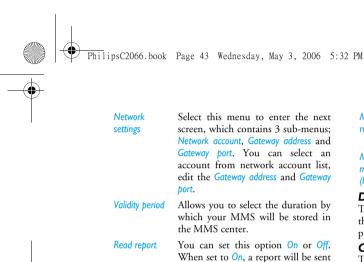

Delivery

report

Priority

Page timing

Message You can select the retrieval mode for your incoming MMS: Manual download or Auto download.

Maximum Allows you to set the maximum size of your MMS; maximum 100K and minimum 30K.

## Delete MMS

This menu allows you to delete the MMS in each of the message box, as well as all the MMS stored in your phone.

## Capacity

This menu allows you to check the number of MMS stored in the message boxes, the memory utilized and the remaining storage space for MMS messages in your phone.

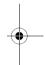

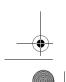

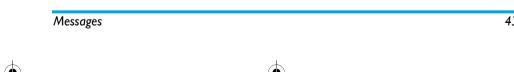

to notify you if the MMS has been

You can set this option On or Off.

When set to On, a delivery report will be sent to notify you if the MMS has

This option allows you to set the

This menu allows you to set the time

priority level of your MMS.

delay between each slide.

read by the recipient.

been received.

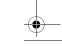

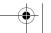

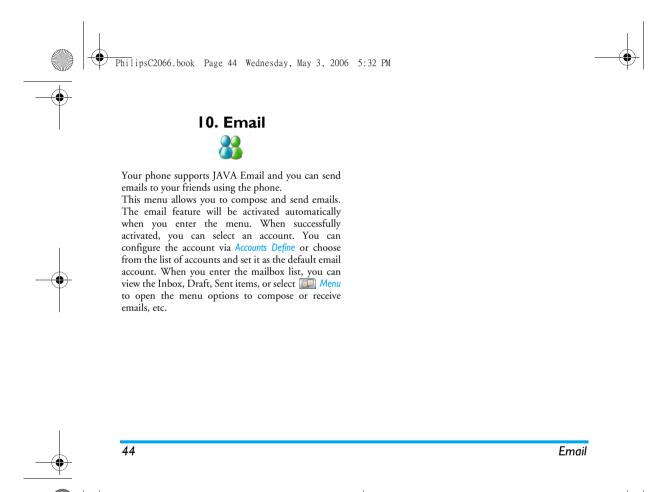

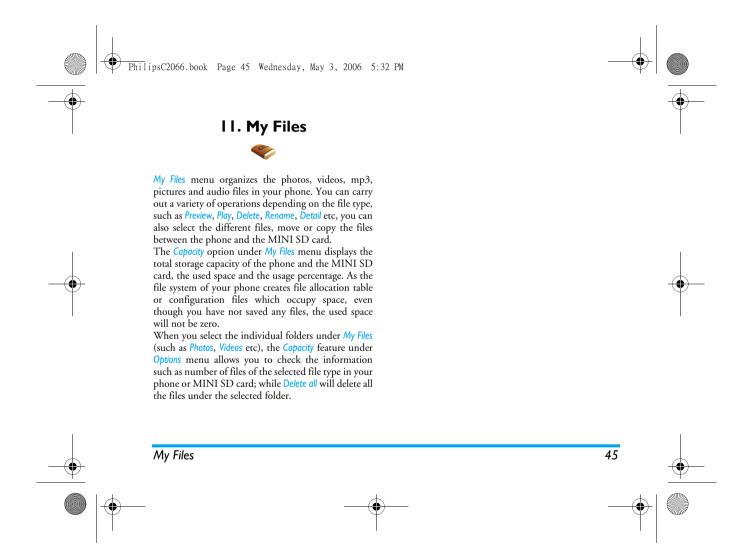

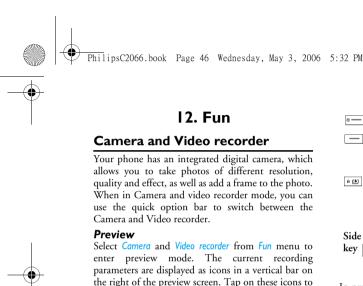

activate the options in the quick options bar and reset

your recording parameters. You can carry out the

Go back.

recording).

Open options menu.

Take photo/Record video

(when recording video, tap

once to record, tap twice to stop

following operations in preview mode:

soft key

soft key

soft key

∘— key Return to idle. - kev Short press to take photo/ record video, long press to switch the torch on/off. n⊕ / 🖭 🕫 key Short press to carry out step by step focusing, press [16] / [2] 7 to zoom in/zoom out by 0.1 times. Side camera To take photos or record video key [ (when recording video, press once to record, press twice to stop recording). In preview mode, you can tap the onscreen Enlarge/ Shrink icon to carry out enlarge/shrink operations.

## Take photo/ record video

You can press the side camera key to take photo or record video.

When you take a photo, the photo will be automatically stored in the selected storage location (phone or MINI SD card) with a default file name. Return to preview mode and you can continue to take the next photo.

When you record a video, the video file will be automatically stored in the MINI SD card with a

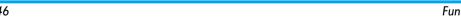

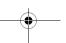

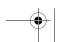

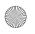

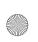

PhilipsC2066.book Page 47 Wednesday, May 3, 2006 5:32 PM

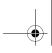

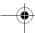

default file name. Return to preview mode and you can continue to record video.

## Quick options bar

Enter Camera or Video Recorder mode, tap the icon on the right side of the screen to activate and select quick options in Quick Options Bar. When you select an option, the available settings will be displayed horizontally on the screen, you can tap to select a setting for this option with your stylus pen. Quick options bar provides the following options:

| - 1        |                 | 0 1                    |
|------------|-----------------|------------------------|
| Photo      | Available only  | in camera mode         |
| resolution | Allows you to s | et the photo size, e.g |

176\*220 etc.

Photo quality Available only in camera mode. Allows you to set the photo quality,

e.g. fine.

Color effect Allows you to set the color effect of the photo/video, e.g. Nature,

Warm, etc.

Environment Allows you to set the environment of your photo/video, e.g. Auto,

Sunny, etc.

Exposure

Select the camera exposure so as to obtain a suitable and correct exposure of your subject.

Mode

Available only in camera mode. Allows you to select the camera mode, e.g. Single, Continuous, etc.

DC/DV switch

Switch to video recorder mode when in camera mode, and switch to camera mode when in video recorder mode.

## Options menu

Enter the Camera/Video Recorder. In preview mode, tap soft key to access the options menu. The available options include:

Continuous settings

Available only in camera mode. The menu is available only when you select Continuous mode. You can set Shoot number and Shoot interval.

Select memory Available only in camera mode. You can select the location to save the

photos.

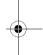

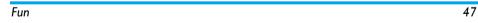

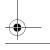

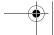

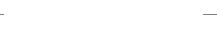

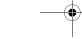

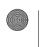

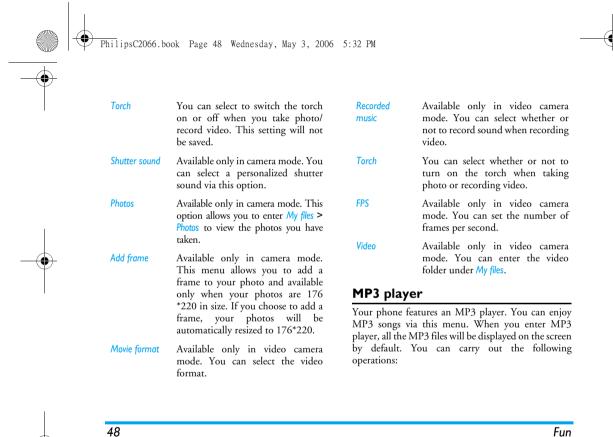

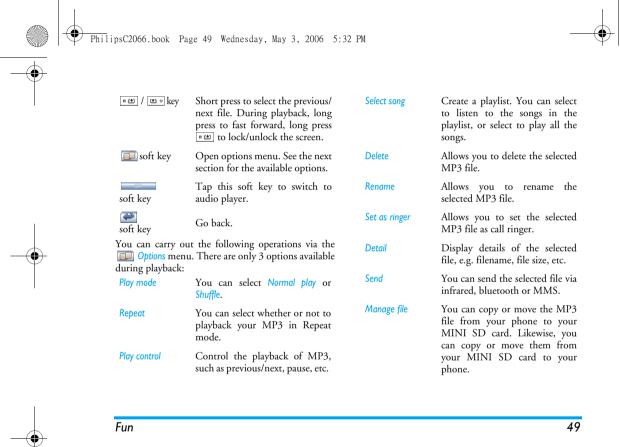

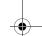

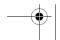

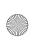

PhilipsC2066.book Page 50 Wednesday, May 3, 2006 5:32 PM

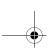

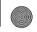

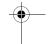

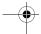

## Audio player

Your phone features an audio player. You can play MP3 songs via the MP3 player and you can also play other supported audio files via the audio player.

The operation of the audio player is similar to the MP3 player. Please refer to MP3 player. However, the Options available are slightly different. Majority of the options in Options are the same, the difference are:

 Select type: Allows you to select the type of audio file to playback. The audio files under the file type you have selected will be played via the audio player.

During playback, long press to fast forward. However, fast forwarding of certain file types, such as "AMR", "MIDI" are not supported.

## Video player

Your phone supports video player feature, which allows you to watch movies. When you enter video player, all the video files saved in your phone and the MINI SD card will be displayed as a list.

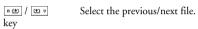

Tap to switch to MP3 player. soft key

Open Options menu. Refer to the following section for more information on Options menu.

soft key Go back.

soft key

You can also tap the button on the screen to carry out operations, such as playback.

You can carry out the following operations via Options menu:

Play Play the selected file.

Delete Allows you to delete the

selected file.

Rename Allows you to rename file.

Details Display details of the selected file, such as file name, file size,

etc.

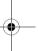

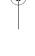

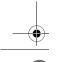

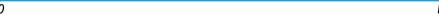

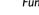

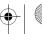

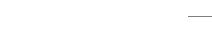

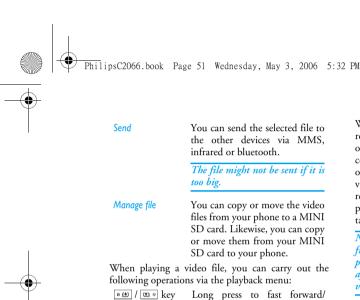

rewind.

Not available.

Stop/Go back.

You can also tap the button on the screen to carry out

Playback in full screen.

When playing in full screen mode, the screen will rotate horizontally. Tap on the playback screen to open the control bar at the bottom of the screen. The control bar enables you to carry out the following operations: Pause/Play, Previous file, Next file, Adjust volume, Return to normal play mode, Exit player and return to playlist. Tap on the progress bar to quickly position your playback to the location you have tapped on.

Note: To ensure playback quality, please select video files of bit rate <=256kbps, frame rate <=15fps. If you play a video with high bit rate, the flow may be affected. You can check the bit rate of the selected file via Details in Dotions menu.

## Picture browser

The Picture browser in your phone enables you to browse all the pictures in your phone. You can send pictures via MMS or set a picture as wallpaper, etc. When you enter Picture browser menu, all the pictures (including pictures, photos, etc) will be displayed on the screen as thumbnails. You can use 18 (20 %) key to select a picture, whereby Options soft key allows you to carry out the following operations:

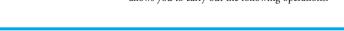

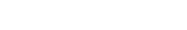

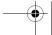

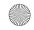

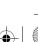

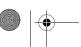

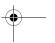

soft key

Fun

soft key

soft key

the corresponding operations:

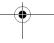

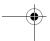

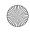

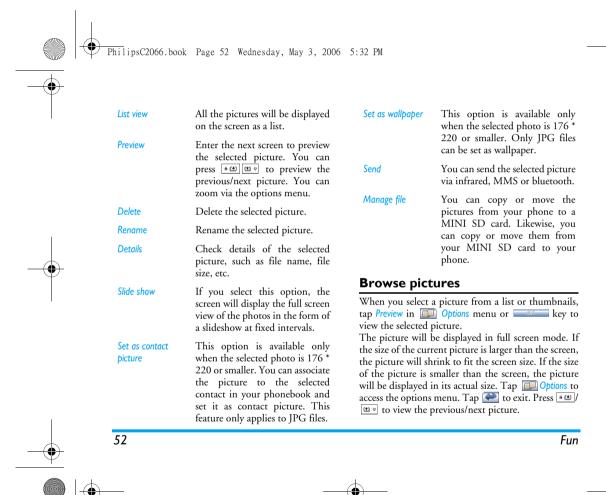

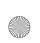

PhilipsC2066.book Page 53 Wednesday, May 3, 2006 5:32 PM

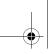

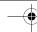

The operations in Options menu are similar to those described in the previous chapter, except:

#### Zoom

This menu allow you to select Enlarge, Shrink, Best fit or Actual size for the picture. When you enlarge or restore a picture to its actual size, and the size of the picture becomes larger than the screen size, you can tap the arrows on the screen to view other parts of the picture. Tap 🔪 to restore, tap 🌊 again to exit. Select Shrink from Zoom option to make the picture smaller than the screen size. This feature is not available for Gif files.

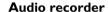

Your phone supports long duration recording feature. You can record a sound clip for as long as you want if there is sufficient space available in your phone. Enter Audio recorder menu, tap Start button on the screen to record. When recording, you can tap to pause/resume recording. Tap P or the onscreen stop button to stop recording. The recorded file will be stored in My files under Sounds folder with a default file name.

Options provides the following operations:

New episode Allows you to record new sound.

Audio player Open audio player to playback the sound you have just

recorded.

Select memory Select the location to save your

audio file, including "phone"

and "MINI SD card".

## **JAVA**

Your mobile phone supports JAVA. You can download other games and applications to your phone, install and run them via JAVA.

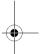

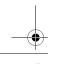

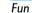

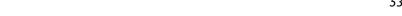

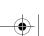

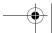

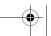

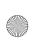

PhilipsC2066.book Page 54 Wednesday, May 3, 2006 5:32 PM

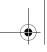

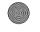

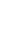

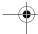

## 13 • Tools

## Alarm clock

Your phone features a 24-hour alarm clock. There are 3 groups of alarm clock and you can *Activate* or *Deactivate* them.

- Select an alarm and tap the check box in front of the alarm to activate or deactivate it. Enter the alarm time in the editing box and select a repeat mode by tapping the arrow at the sides to select. There are 4 types of repeat mode:
- Activate the alarm clock on a specific day and time
- Activate the alarm clock everyday at a specific time.
- Activate the alarm clock on weekdays (Monday to Friday) at a specific time
- Activate the alarm clock every day of the week except Sunday (Monday to Saturday) at a specific time
- Tap Ring settings button to open the Alarm clock ringer menu. You can select and set an audio file as the alarm clock ringer.

## **Organizer**

You can add new, view and delete organizer events, etc via the Organizer menu.

When an organizer event occurs, the phone will display an alert and emit an alert tone.

## Weekly/Monthly

When you enter organizer menu, the current month's calendar will appear first. A symbol is displayed on a particular day indicates that there is an event on that day. You can switch to week view by selecting Weekly menu via soft key, you can also switch to week view via soft key.

If you wish to view details of the events for a particular day, tap on the day to view the events list for that day.

## Add

You can tap soft key to enter and follow the onscreen instructions to add a new organizer event.

## 2 types

Meeting If it is a Meeting, then you need to set

the Date, Start time, End time (End time must be later than start time), Text, Alert type and Repeat method.

Memo If it is a Memo, then you need to set Date, Time, Text, Alert type and Repeat

method.

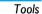

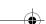

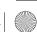

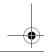

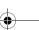

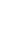

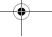

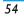

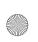

PhilipsC2066.book Page 55 Wednesday, May 3, 2006 5:32 PM

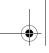

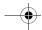

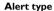

You can set different alert types. The available alert options include: On time, 5 min. before, 10 min. before, 1 hour before, I day before, I week before, No reminder. If No reminder is selected, the phone will not emit any alert when the event is due to occur. However, the event will remain in the events list for review.

#### Repeat method

You can set the repeat method of your events. The available repeat options include: Once, Every day, Every week, Every month, Every year.

#### View

You can view the events list for the current week or current month via the options menu of the weekly or monthly calendar.

You can also view all the events list.

#### Delete all

Tools

You can clear all events at once (passed events and upcoming events) via the options menu of the weekly or monthly calendar.

#### Delete bassed

You can clear all passed events via the options menu of the weekly or monthly calendar.

## Capacity

You can view the capacity status, number of events stored, total events allowed and percentage used via the options menu of the weekly or monthly calendar.

## Important notes:

When you switch off the phone

Note: If the phone is switched off, you will only be notified of the event when you switch on the phone. For repeated events, only the last event will be notified.

When you change the date and time of your mobile phone, the following rules will apply:

- Only the last event will be considered and you can operate the event as per normal.
- Non-repeated events will not be modified. Hence, if a certain event has already passed and you have changed the date and time prior to the day that the event has occurred, the phone will emit the alert again.

## Calculator

You can carry out add/subtract/multiplication/division using the calculator. You can tap the numbers and operators on the screen directly to start calculation.

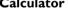

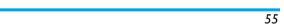

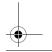

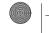

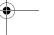

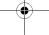

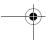

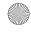

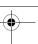

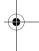

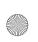

PhilipsC2066.book Page 56 Wednesday, May 3, 2006 5:32 PM

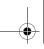

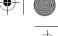

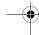

You can enter a maximum of 10 digits in the editing window.

## **Dictionary**

This feature allows you to look up Chinese and English word, select different word library to Remember words, and create New words, etc.

## Lookup

This menu allows you to input Chinese or English word in the editor. After confirmation, similar words that were found will be displayed on the screen. Tap on the word to view details. You can press soft key to add the words that you are not familiar with into the New words library.

This dictionary features smart identification capability. When you input an English word, the corresponding Chinese translation will appear on the screen; when you input a Chinese word, the corresponding English translation will appear on the screen.

#### Remember words

Remember words menu allows you to select different word libraries and remember words. soft key includes: Settings, Fast, Medium, Slow. The settings you need to make are:

- Select word library: e.g. CET4, CET6, etc.
- Select Scope: You can select a range, e.g H-Z
- View Mode: Auto circle or Man circle
- Display Mode: Activate or Deactivate show explanation later

If the current mode is Man circle, it will automatically change to Auto circle mode when you select Fast, Medium or Slow.

## New words

Enter New words menu, the new added words will be displayed on the screen, You can tap with the stylus pen or press file (1) to select a word, tap on a particular word to check details. Press to Add, Edit, Delete or Delete all.

## **Ebook**

The feature of **Ebook** is similar to Windows Notepad. You can create a new Text file, Enter text, Save, Edit, Delete, etc.

If there is no text file when you enter E-book, the editor will be opened for you to create a new text file. If there are existing text files, a text file list will be displayed on the screen. soft key provides the following operations:

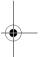

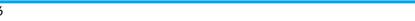

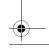

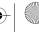

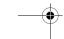

Tools

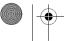

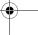

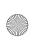

PhilipsC2066.book Page 57 Wednesday, May 3, 2006 5:32 PM

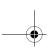

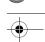

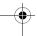

| New | Open a blank file to edit a nev | v text |
|-----|---------------------------------|--------|
|     | £1 <sub>o</sub>                 |        |

Open the selected file for viewing.

Delete Delete the selected file. Rename the selected file. Rename

Open

Find next

Tools

View details of the selected file Detail

including filename and size, etc.

Send Send the selected file to other devices via infrared or bluetooth.

The file might not be sent if it is too big.

Move or copy the selected file to MINI SD card.

When you create a new file or edit a file, soft

key in the editor allows you to carry out the following operations:

Save Save the current file.

Save as Save the current file as another file. Find

Search for key words in the current

Search for the next occurrence from the current location.

Detail View details of the current file.

## **S**topwatch

The start time displayed on the screen is 00:00.0, tap Start to start the timer, tap \_\_\_\_\_ to clear. When the stopwatch is in operation, tap Record to record the current time, while the timing continues. You can record up to 6 groups of timing.

## Count-down timer

This feature is very similar to the alarm clock, except that you will be alerted of the remaining time. Activate this feature and enter the time, the phone will emit an alarm at the end of the count-down. The alarm tone is the same as your alarm clock.

Note: The count-down timer will switch on automatically and emit an alarm at the end of the count-down even if your phone is switched off.

## Universal time

The world clock allows you to check the time of the major cities of the world. There are two rows, one at the top and one at the bottom of the world map. The top row shows the time of the foreign city, while the bottom row shows the time of the home city.

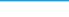

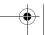

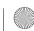

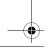

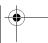

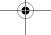

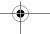

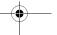

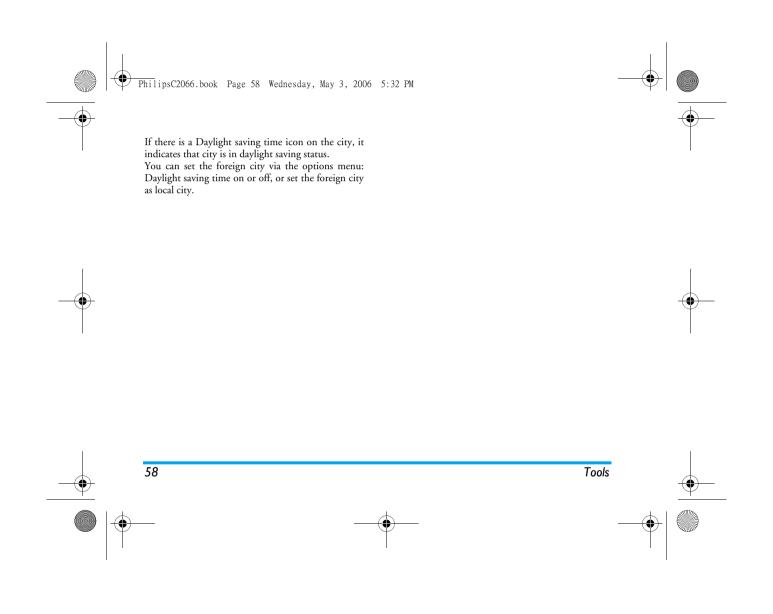

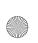

PhilipsC2066.book Page 59 Wednesday, May 3, 2006 5:32 PM

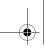

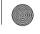

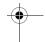

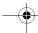

## 14 • WAP

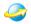

Your phone features a WAP browser. You can browse the WAP contents on the internet via the WAP browser.

Before you can start using the WAP browser, you need to configure the WAP settings.

Note: Philips is not liable to give prior notification nor shall it bear any consequences for any failures arising from changes in WAP configuration by your network operator or changes in WAP address or contents by the internet content provider. Please check with your network operator and your internet content provider for the most updated information.

## Home page (Club Philips)

Select this menu to enter the home page directly. You can set the home page address under Settings.

## **Bookmarks**

You can add, manage or connect to the URL of the bookmark entry directly via this menu.

## Resume

You can enter the last web page you have browsed.

## **Enter address**

Enter the URL of the web site you wish to browse and start browsing the web pages.

## **Settings**

You can set the following:

## Select profile

A list of existing profiles will be displayed. You can tap on any profile to activate it.

## Edit homepage

You can set the URL of the home page.

## Connection

#### Network account

You can select a network account from the available network account list.

## Proxy address

Allows you to enter the proxy address.

## Connection type

Allows you to set the network connection type.

## Proxy port

Allows you to enter the proxy port.

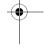

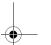

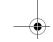

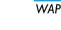

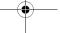

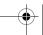

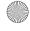

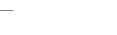

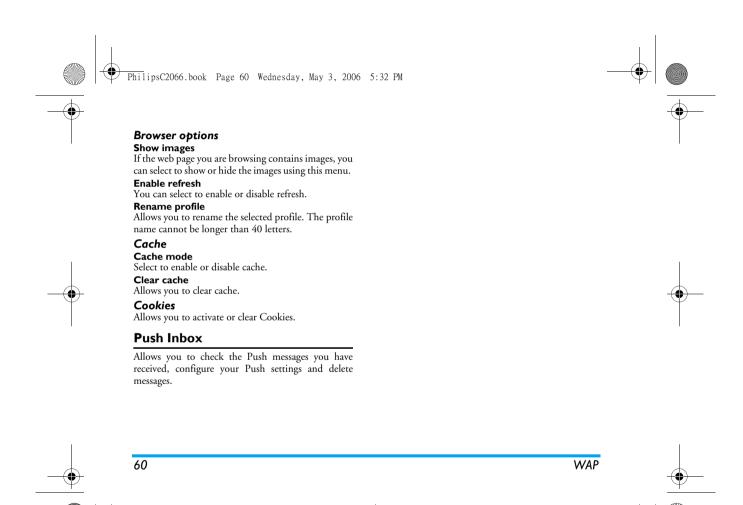

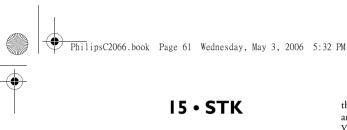

The structure and name of the menu available is dependent on your SIM card which is configured by your network provider. The services will vary according to the different STK provider (some SIM cards do not have STK feature) and you cannot modify them.

STK (SIM Tool Kit) enables the smart SIM card to run its own applications.

STK card is able to receive and send GSM messages and it serves as an interface between the SIM card and the messages. In addition, it allows the SIM card to run its own applications. These features are usually displayed on the phone which can be activated via a software. They are presented in the form of a user-friendly text menu to replace the mechanical method of "Dial-Listen-Answer", thus enabling you to search for information or carry out operations using simple key presses.

STK provides a simple and convenient development platform for the value-added services of the SIM card. Phones that support STK will have an additional STK menu. The menu contents are determined by your SIM card and you cannot modify them. According to the type of STK, the menu contents may not be fixed and they can be modified by the network operator. Your phone supports STK value-added services and the types of services available is dependent on your network operator. Take Beijing Telecoms as an example, the currently supported services include:

- Mobile chat
- Location service
- Entertainment service
- Personal assistant
- Email

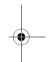

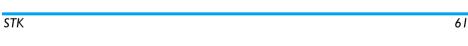

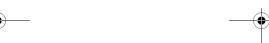

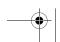

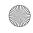

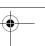

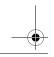

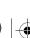

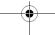

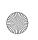

PhilipsC2066.book Page 62 Wednesday, May 3, 2006 5:32 PM

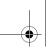

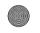

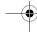

## **Icons & Symbols**

## **Screen Display**

This is a candy bar phone with a single LCD screen. It features a 176 (width) x 220 (height) dpi, 262K color TFT display screen.

Each character on the display screen is a complete graphic rendering block and the size is font dependent.

The following icons and symbols appear only in idle mode to indicate the current status of the phone, such as battery level, network signal, etc.

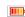

**Battery** - Indicates battery level. When charging, a scrolling icon will be displayed.

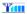

**Network** - Network icon comprises of 2 portions. The left portion indicates whether or not your phone is already registered with a network, and the right portion indicates signal strength in 5 levels (from no signal to strongest).

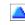

Roaming - Displayed when your phone is registered to a network other than your home network. Otherwise, it will not be displayed.

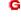

**GPRS status** - indicates that GPRS network is available and in use. Otherwise, it will not be displayed (this feature is network dependent).

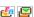

MMS - The 2 icons indicate that there is at least one unread MMS and MMS memory is full, respectively. If there are unread MMS messages and the memory is full at the same time, then only the MMS memory full icon will be displayed.

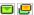

SMS - The 2 icons indicate that there is at least one unread SMS and SMS memory is full, respectively. If there are unread SMS messages and the memory is full at the same time, then only SMS memory full icon will be displayed.

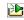

**Voice Mail** - Indicates there is a new voice mail.

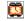

**Alarm clock** - Indicates that the alarm clock is activated.

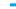

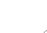

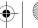

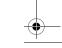

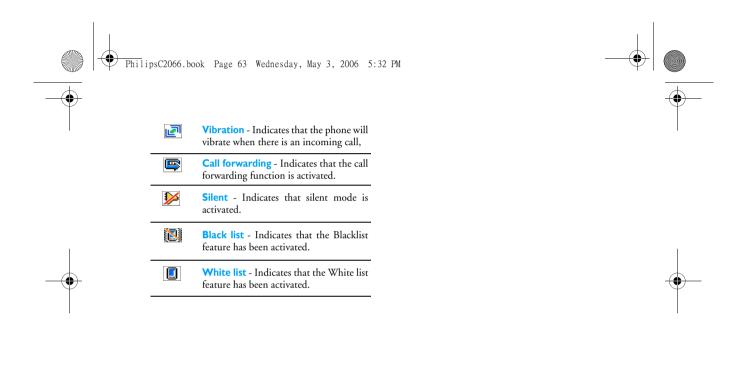

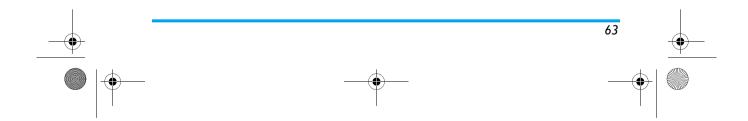

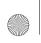

PhilipsC2066.book Page 64 Wednesday, May 3, 2006 5:32 PM

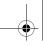

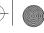

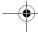

## **Precautions**

#### Radio wave

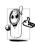

Your cellular mobile phone is a low power radio transmitter and receiver. When it is operating, it sends and receives radio waves. The radio waves carry your voice or data

signal to a base station that is connected to the telephone network. The network controls the power at which the phone transmits.

- Your phone transmits/receives radio waves in the GSM frequency (900 /1800 / 1900 MHz).
- The GSM network controls transmission power (0.01 to 2 watts).
- Your phone complies with all relevant safety standards.
- The CE mark on your phone shows compliancy with European electromagnetic compatibility (Ref. 89/336/EEC) and low voltage directives (Ref. 73/23/EEC).
- The CCC mark on your phone shows compliance with China Compulsory Certification.

Your cellular mobile phone is your responsibility. To avoid damage to yourself, to others or to the phone itself, read and follow all the safety instructions and

make them known to anyone borrowing your phone. Furthermore to prevent unauthorized use of your phone:

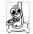

Keep your phone in a safe place and keep it out of small children's reach.

Avoid writing down your PIN code. Try to remember it instead.

Switch off the phone and remove the battery if you are going to leave it unused for a long time.

Use the Security menu to change the PIN code after purchasing the phone and to activate call restriction

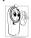

The design of your phone complies with all applicable laws and regulations. However your phone may cause interference with other electronic devices. Consequently you

should follow all local recommendations and regulations when using your cellular phone both at home and when away. Regulations on the use of cellular phones in vehicles and aircraft are particularly stringent.

Public concern has been focused for some time on the possible health risks for users of cellular phones. The current research on radio wave technology, including the GSM technology, has been reviewed and safety standards have been drawn up to ensure protection

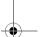

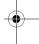

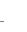

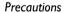

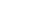

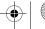

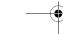

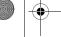

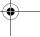

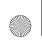

PhilipsC2066.book Page 65 Wednesday, May 3, 2006 5:32 PM

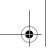

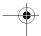

from exposure to radio wave energy. Your cellular telephone complies with all applicable safety standards and the Radio Equipment and Telecommunications Terminal Equipment Directive 1999/5/EC.

## Always switch off your phone

Inadequately protected or sensitive electronic equipment may be affected by radio energy. This interference can lead to accidents.

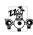

Before boarding an aircraft and/or when Before boarding an allerate and packing the phone in your luggage: the use of mobile phones in an aircraft may be dangerous for the operation of the aircraft, disrupt the mobile phones network and may be illegal.

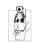

In hospitals, clinics, other health care centers and anywhere else where you may be in the close vicinity of medical equipment.

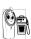

In areas with a potentially explosive atmosphere (e.g. petrol stations and also areas where the air contains dust particles, such as metal powders).

In a vehicle transporting flammable products (even if the vehicle is parked) or a vehicle powered by liquefied

petroleum gas (LPG), check first that the vehicle complies with the applicable safety rules.

In areas where you are requested to turn off radio transmitting devices, such as quarries or other areas where blasting operations are in progress.

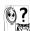

Check with the vehicle manufacturer that Check with the vehicle manufacturer that electronic equipment used in your vehicle will not be affected by radio energy.

## Users of pacemakers

If you are a user of a pacemaker:

- · Always keep the phone more than 15 cm from your pacemaker when the phone is switched on, in order to avoid potential interference.
- Do not carry the phone in a breastpocket.
- Use the ear opposite to the pacemaker to minimize the potential interference.
- Switch off your phone if you suspect that interference is taking place.

## Users of hearing aids

If you are a user of a hearing aid, consult your physician and hearing aid manufacturer to learn whether your particular device is susceptible to cellular phone interference.

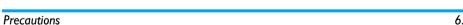

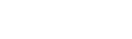

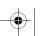

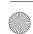

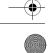

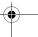

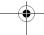

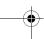

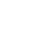

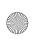

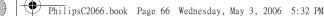

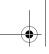

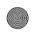

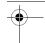

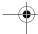

## **Performance improvement**

In order to improve the performance of your phone, reduce radio energy emission, reduce battery consumption and ensure safe operation adhere to the following guidelines:

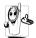

For the optimal and sausiaciony operation the phone you are recommended to use the phone in the normal operating position in hands free mode or with For the optimal and satisfactory operation of (when not using in hands-free mode or with a hands-free accessory).

- Do not expose your phone to extreme temperatures.
- Treat the phone with care. Any misuse will void the International Guarantee.
- Do not immerse the phone in any liquid; if your phone is damp, switch it off, remove the battery and let them dry for 24hrs before using them
- To clean the phone, wipe it with a soft cloth.
- Placing and receiving calls consumes the same amount of battery energy. However, the mobile consumes less energy in idle screen when kept in the same place. When in idle screen and while you are moving, your phone consumes energy to transmit updated location information to the network. Setting the backlight for a shorter

period of time as well as avoiding unnecessary navigating in the menus will also help to save the battery's energy for longer phoning and stand-by performances.

## Information displayed on battery

Your phone is powered by a rechargeable battery.

- Use specified charger only.
- Do not incinerate.
- Do not deform or open the battery.
- Do not allow metal objects (such as keys in your pocket) to short circuit the battery contacts.
- Avoid exposure to excessive heat (>60°C or 140°F), moisture or caustic environments.

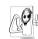

You should only use Philips Authentic Accessories, as the use of any other accessories may damage your phone and will make all guarantees for your Philips phone null and void.

Make sure damaged parts are replaced immediately by a qualified technician and that they are replaced with genuine Philips replacement parts.

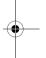

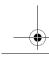

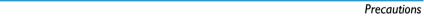

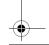

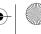

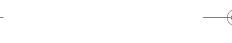

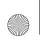

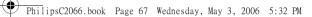

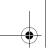

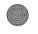

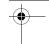

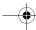

## Do not use your phone while driving

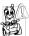

It lowers concentration, which can be dangerous. Adhere to the following guidelines:

- Give your full attention to driving. Pull off the road and park before using the phone.
- Respect the local regulations in countries where you drive and use your GSM phone.
- If you want to use your phone in a vehicle, install the hands-free car kit which is designed for that purpose, still ensuring you give full attention to driving.
- Ensure that your phone and car kit do not block any air bags or other security devices fitted in
- The use of an alarm system to operate a vehicle's light or horn to indicate incoming phone calls is prohibited on public roads in some countries. Check local regulations.

## **EN 60950 Norm**

In case of hot weather or after a prolonged exposure to the sun (e.g. behind a window or a windscreen), the temperature of your phone's casing might increase, especially when featuring a metallic finish. Be very careful in this case when picking up your phone and

also avoid using it with an ambient temperature over

## Environmental care

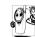

Remember to observe the local regulations regarding the disposal of your packaging materials, exhausted batteries and old phone and please promote their recycling.

Philips has marked the battery and packaging with standard symbols designed to promote the recycling and appropriate disposal of your eventual waste.

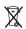

The battery should not be disposed of with general household waste.

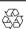

The labeled packaging material is recyclable.

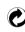

A financial contribution has been made to the associated national packaging recovery and recycling system (e.g. EcoEmballage in France).

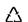

The materials are recyclable (also identifies the plastic material).

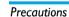

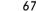

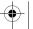

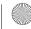

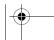

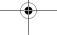

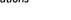

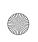

PhilipsC2066.book Page 68 Wednesday, May 3, 2006 5:32 PM

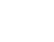

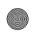

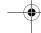

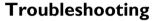

PC tool cannot be successfully connected

If PC tool fails to connect successfully, please check if the Mass storage only feature in Phone Settings menu has been activated. If it has been activated, please deactivate the function and switch off the phone. Thereafter, switch on the phone again to re-connect.

The phone does not switch on

Remove/reinstall the battery. Then charge the phone until the battery icon stops scrolling. Unplug the charger and try to switch the mobile phone on.

The display shows BLOCKED when you switch on

Somebody tried to use your phone but didn't know the PIN code nor the unblocking code (PUK). Contact your service provider.

The display shows IMSI failure

This problem is related to your subscription. Contact your network operator.

Your phone doesn't return to the idle screen

Long press • key or switch off the phone. Check that the SIM card and the battery are installed correctly and switch it on again.

The network symbol is not displayed

The network connection is lost. Either you are in a radio shadow (in a tunnel or between tall buildings) or you are outside the network coverage area. Try from another place, try to reconnect to the network (especially when abroad), check that the antenna is in place if your mobile has an external antenna, or contact your network operator for assistance/information.

The display doesn't respond (or the display responds slowly) to key presses

The display responds more slowly at very low temperatures. This is normal and does not affect the operation of your phone. Take the phone to a warmer place and try again.

In other cases, please contact your phone supplier.

Your battery seems to over heat

You might be using a charger that was not intended for use with your phone. Make sure you always use Philips authentic accessory shipped with your phone.

Your phone doesn't display the phone numbers of incoming calls

This feature is network and subscription dependent. If the network does not send the caller's number, the phone will display Call 1 or Withheld instead. Contact your operator for detailed information on this subject.

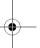

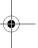

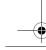

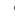

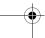

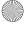

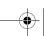

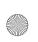

PhilipsC2066\_TroubleShooting.fm Page 69 Thursday, May 18, 2006 11:38 AM

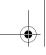

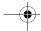

## You can't send text messages

Some networks do not allow message exchanges with other networks. First check that you have entered your SMS centre number, or contact with your operator for detailed information on this subject.

## You can't receive and/or store IPEG pictures

A picture may not be accepted by your mobile phone if it is too large, if its name is too long, or if it doesn't have the correct file format.

## You have the feeling that you miss some calls Check your call divert options.

## During battery charge, the battery icon shows no bar and the outline is flashing

Only charge the battery in an environment where the temperature does not go below 0°C (32°F) or above 50°C (113°F). In other cases, please contact your phone supplier.

## The display shows SIM failure

Check that the SIM card has been inserted in the right position. If the problem persists, your SIM card may be damaged. Contact your operator.

## When attempting to use a feature in the menu, the mobile displays NOT ALLOWED

Some features are network dependent. They are only available, therefore, if the network or your subscription supports them. Contact your operator for detailed information on this subject.

## The display shows INSERT YOUR SIM CARD

Check that the SIM card has been inserted in the right position. If the problem persists, your SIM card might be damaged. Contact your operator.

## The autonomy of your phone seems lower that indicated in the user guide

The autonomy is linked to your settings (e.g., ringer volume, backlight duration) and the features you use. To increase the autonomy, and whenever possible, please deactivate features you do not use.

## Your phone doesn't work well in your car

A car contains many metallic parts that absorb electromagnetic waves which can affect the phone's performance. A car kit is available to provide you with an external antenna and enables you to make and receive phone calls without handling the handset.

Check with local authorities if you are allowed to use the phone while driving.

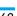

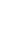

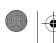

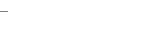

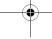

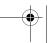

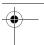

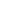

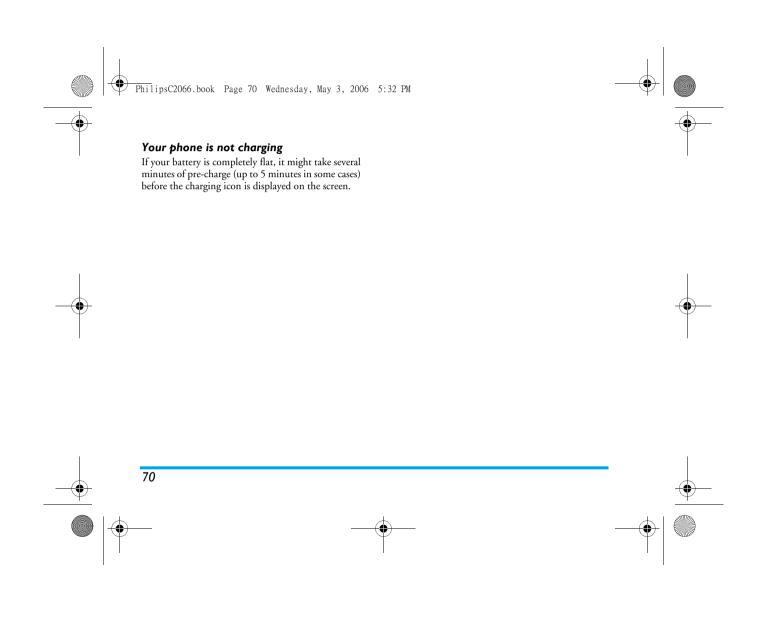

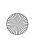

PhilipsC2066.book Page 71 Wednesday, May 3, 2006 5:32 PM

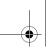

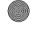

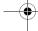

# Philips Authentic Accessories

Philips Authentic Accessories maximize the performance of your Philips phone. The following accessories are for use with your mobile phone, which may be included as part of your phone package. Some accessories may not be available in certain countries.

## Charger

Connect the charger, the backlight will be activated and the phone will emit an alert tone. The phone will go into charging mode and the battery icons will start to scroll. When charging, all vibrations will be deactivated.

The battery is fully charged when the battery icons stop scrolling.

When you disconnect the charger, the backlight will be activated and the phone will emit an alert tone. The phone will return to normal mode automatically. Charging can be carried out with the phone on or off.

## Data Cable

You can connect your mobile phone and your PC with a data cable and launch the PC software to download MIDI ringtones and wallpapers, or transfer photos from your phone to the PC. In addition, you can use your phone as a modem.

To maximize the performance of your Philips phone and not to void the warranty, always purchase Philips Authentic Accessories that are specially designed for use with your phone. Please purchase Philips Authentic Accessories from Philips authrorized dealers. Philips Consumer Electronics cannot be held liable for any damages due to use with non authorized accessories.

## Care and maintenance

- 1. Do not expose your phone to dust and dirt, as this will cause damage to its removable parts and electronic components.
- 2. Do not expose or use your phone under high temperatures, as this will shorten the life span of the electronic devices, damage the batteries, distort or melt the plastic components.
- 3. Do not attempt to repair your phone or batteries yourself. Please have your phone repaired by Philips' authorized repair centers.
- 4. Please use Philips authentic batteries and charger at all times.

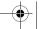

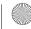

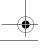

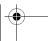

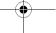

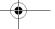

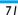

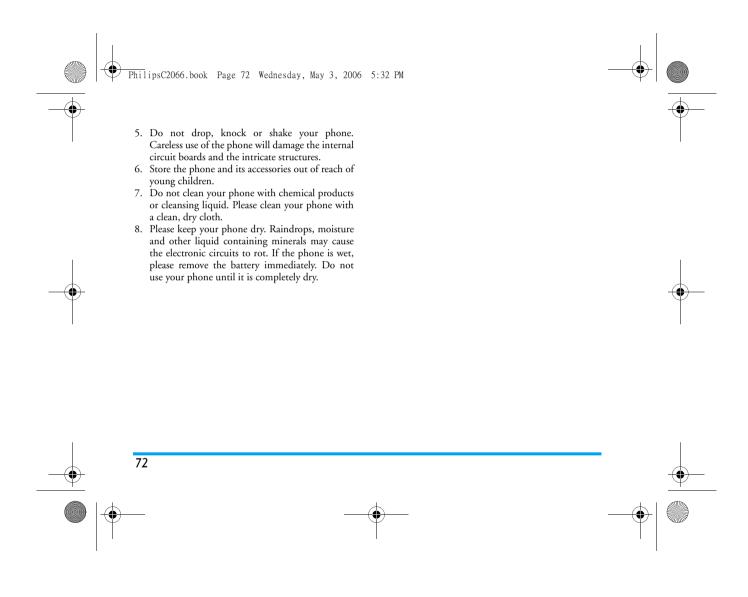

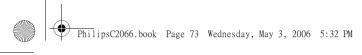

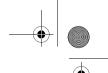

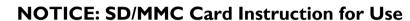

Philips applies the most advanced technology and quality standards in the design and manufacture of the products to ensure optimum customer experience.

Therefore, Philips has thoroughly tested your new Philips mobile phone to ensure its compatibility with the numerous Mini SD cards available in the market, and that it meets the applicable specifications and standards.

Nevertheless, there is a wide variety of Mini SD cards produced by numerous manufacturers, so there might be products that do not meet the applicable specifications and standards. Consequently, some of the applications in your phone (such as Music playback) might not be able to operate properly due to the usage of such products that do not meet the applicable specifications; and this is beyond Philips' control.

Therefore, should you happen to experience any problem related to the use of your Mini SD card, for example, the Mini SD card cannot be detected when playing media files or browsing the photo album, please consider the following recommendations before determining that the malfunction is caused by the phone:

- Make sure that your Mini SD card meets the applicable industry specifications and standards.
- Check if your Mini SD card has been properly inserted into the card slot? Return the phone to idle
  mode and switch it off. Remove the Mini SD card and insert it back into the card slot. Switch on the
  phone and check if it operates normally.
- Please note that the Mini SD card to be used with your Philips S900 has to be formatted using FAT 16.
  Hence, we recommend that you use Mini SD card that have FAT-16 format. If your Mini SD card in other formats, you need to reformat it using FAT-16 via a PC, for example.

Following the above guidelines will help you to fully enjoy your new Philips mobile phone.

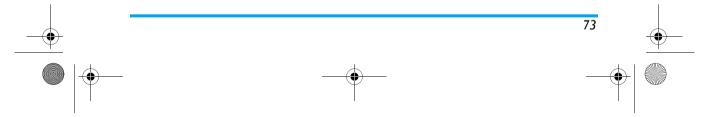

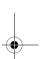

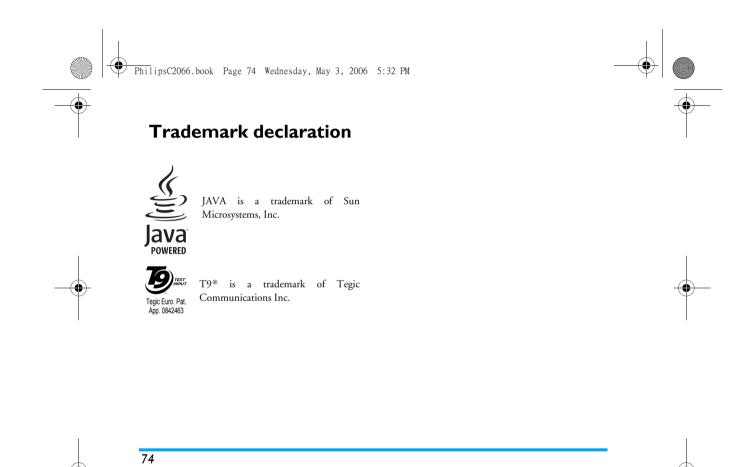

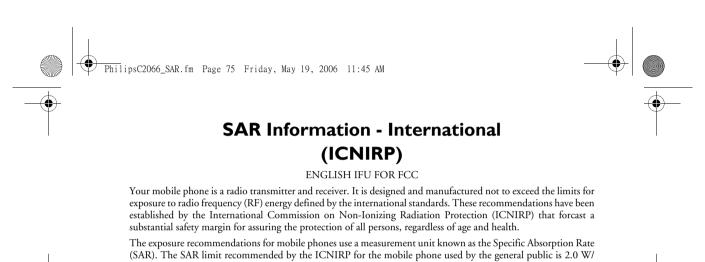

kg in 10g of tissue for the head.

Tests for SAR have been conducted using recommended operating positions with the phone transmitting at its highest certified power level in all tested frequency bands. Although the SAR is determined at the highest certified power level, the actual SAR level of the mobile phone while operating are generally below the maximum SAR value. This is because the phone is designed to operate at multiple power levels so as to use only the power required to reach the network. In general, the closer you are to a base station antenna, the lower the power output.

While there may be differences between the SAR levels of various phones and at various positions, they all meet the international protection standards for exposure to radio waves.

The highest SAR value for this CTS900 when tested for compliance against the standard was 0.541 W/kg. While there may be differences between the SAR levels of various phones and at various positions, they all meet the relevant international guidelines for RF exposure.

For limiting the radio waves exposure, it is recommended to reduce the mobile phone call duration or to use a headset. The purpose of those precautions is to take the mobile phone away from the head and the body.

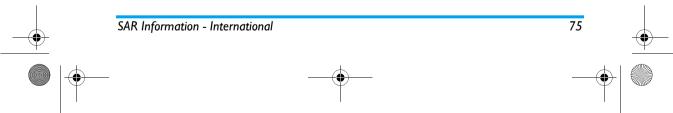

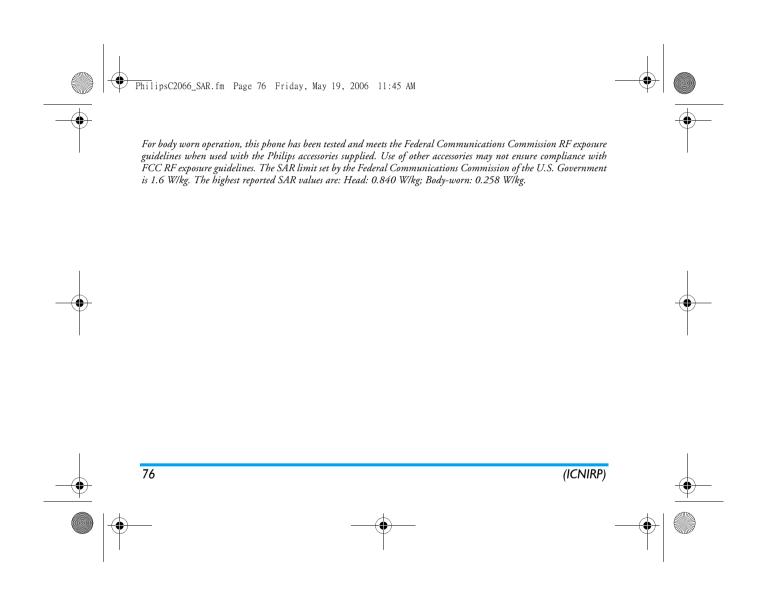

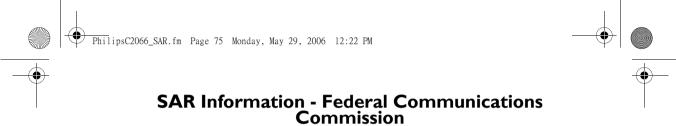

## (FCC)

## ENGLISH IFU FOR FCC

The CTS900 complies with Part 15 of the FCC Rules. Operation is subject to the following two conditions:

- (1) this device may not cause harmful and interference,
- (2) this device must accept any interference received, including interference that may cause undesired operation.

Changes or modifications not expressly approved by the party responsible for compliance could void the user's authority to operate the equipment.

For body worn operation this phone has been tested and meets (Federal Communications Commission) FCC RF exposure guidelines when used with an accessory that contains no metal and that positions the handset a minimum of 1.5cm from the body. Use of other accessories may not ensure compliance with FCC RF exposure guidelines.

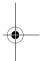

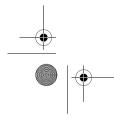

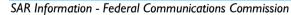

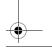

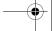

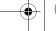

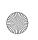

PhilipsC2066\_LimitedWarranty.fm Page 77 Friday, May 19, 2006 11:46 AM

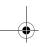

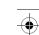

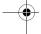

## **Limited warranty**

1. What Does This Limited Warranty Cover?

Philips warrants to the original retail purchaser ("Consumer" or "You") that this Philips cellular product and all accessories originally provided by Philips in the sales package ("Product") are free from defects in materials, design and workmanship under normal use in accordance with the operating instructions and pursuant to the following terms and conditions. This limited warranty extends only to the Consumer for Products purchased and used in the original country of purchase. The limited warranty is valid only in Philips' intended country of sales of the product.

2. How Long is The Limited Warranty Period?

The limited warranty period for the Product extends for ONE (1) YEAR from the date of purchase of the Product, documented by valid proof of purchase. The limited warranty for original Philips rechargeable battery extends for six (6) months from the date of purchase.

3. What Will Philips Do if The Product is Not Free From Material Defects in Materials and Workmanship During The Limited Warranty Period?

During the limited warranty period, Philips or its authorized service representative will, at its option either repair or replace, without charge for parts or labor, a materially defective Product with new or refurbished parts or Product and return such repaired or replaced Product to the Consumer in working condition. Philips will retain defective parts, modules or equipment.

Repaired or replaced Product will be covered by this limited warranty for the balance of the original limited warranty period or ninety (90) days from the date of repair or replacement whichever is longer. Repair or replacement of Product, at Philips' option is your exclusive remedy.

4. What is Not Covered By This Limited Warranty?

This limited warranty does not cover:

 a) Product that has been subjected to misuse, accident, shipping or other physical damage, improper installation, abnormal operation handling, neglect, inundation, fire, water or other liquid intrusion; or

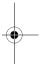

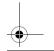

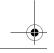

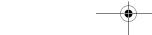

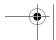

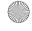

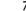

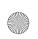

PhilipsC2066 LimitedWarranty.fm Page 78 Friday, May 19, 2006 11:46 AM

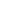

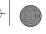

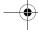

- b) Product that has been damaged due to repair, alteration, or modification by anyone not authorized by Philips; or
- c) Product that has reception or operation problems caused by signal conditions, network reliability or cable or antenna systems; or
- d) Product defects or problems caused by uses
- with non-Philips products or accessories; or Product which warranty/quality stickers, product serial number or electronic serial number has been removed, altered or rendered illegible; or
- Product purchased, used, serviced, or shipped for repair from outside the original country of purchase, or used for commercial or institutional purposes (including but not limited to Products used for rental purposes); or
- Product returned without valid proof of purchase or which proof of purchase has been altered or is illegible.
- h) Normal wear and tear or Force Majeure.

## 5. How Do You Get Warranty Service?

a) Return the Product to an authorized service center of Philips. You may contact the local Philips office for the location of the nearest authorized service center.

- b) The SIM card must be removed from the Product before it is given to Philips. Philips assumes no liability for damaged or loss of the SIM card or the data contained therein.
- c) If the Product failure is not covered by this limited warranty, or this limited warranty is inapplicable, void or invalid due to any terms and conditions stated herein, the Consumer will be charged for the cost of repair or replacement of the Product and all other related cost incurred in repairing or replacing the Product.
- d) IMPORTANT you are required to return the Product together with a valid proof of purchase which must identify the point of purchase, date of purchase, Product model and Product serial number clearly.
- 6. Other Limitation: This Warranty is The Entire Agreement.

EXCEPT FOR THE **EXPRESS** WARRANTIES SET FORTH ABOVE AND THOSE IMPLIED BY LAW AND WHICH CANNOT BE EXCLUDED OR MODIFIED BY AGREEMENT, PHILIPS PROVIDES NO OTHER WARRANTY WHETHER EXPRESS OR IMPLIED (WHETHER BY STATUTE, UNDER THE OPERATION OF LAW OR OTHERWISE) AND SPECIALLY DISCLAIMS

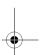

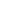

78

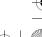

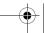

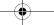

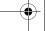

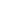

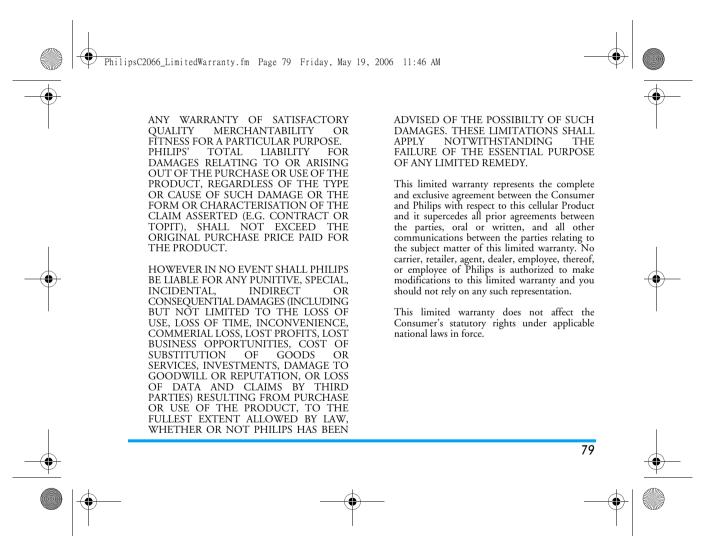